#### » Wrye Mash v.84 Guide

Author: Torbjorn "vermin" Hallberg

Created: 2 April 2009 Edited: 7 April 2009

**Disclaimer:** This tutorial was created to help users better understand how to manage an application known as Wrye Mash by Wrye. I nor the creator of this mod hold any responsibility for the results caused by using this tutorial. Use at your own risk.

This guide is compatible with Wrye Mash version v.84

If you have any questions, suggestions or something to express. Why not post a comment?

#### **Sections:**

- Downloading Wrve Mash
- Installing Wrve Mash
- Adding the Mod
- <u>Cleaning Mods</u>
- Restoring Save Files

#### Additional guides

- o Repairing Black Mods
- o Add YestoAll
- o Mashing the Lis
- O Usage of Removers
- o <u>Gain 15-30 FPS</u>

# **Downloading Wrye Mash**

The first step of the tutorial would be to downloading Wrye Mash.

Wrye Mash v.84 Wrye Mash is written in python and uses the wxPython GUI library to provide the interface.

The next step is to download and install both second-part programs to Wrye Mash.

Python 2.5.4 and wxPython 2.8.9.2 UNICODE

Top

# **Installing Wrye Mash**

1. To begin, open the zip file "Wrye Mash 84" and unzip it's content into the default Morrowind folder.

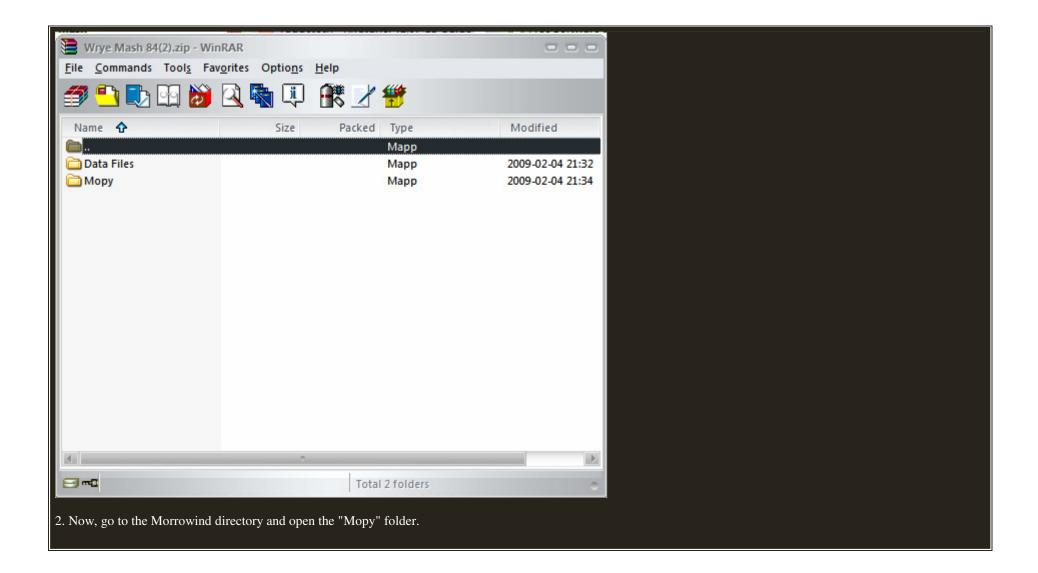

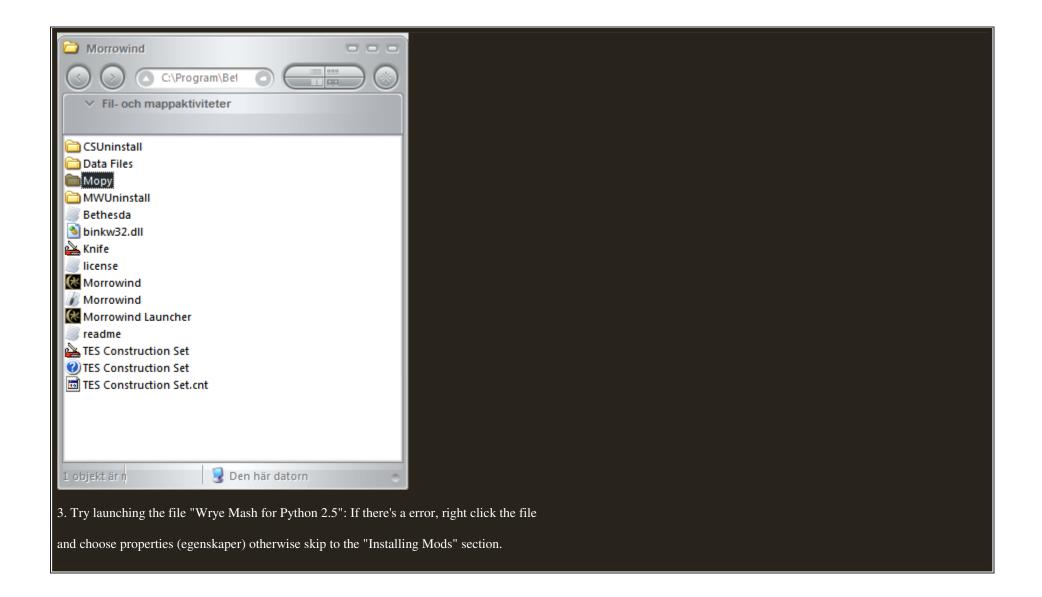

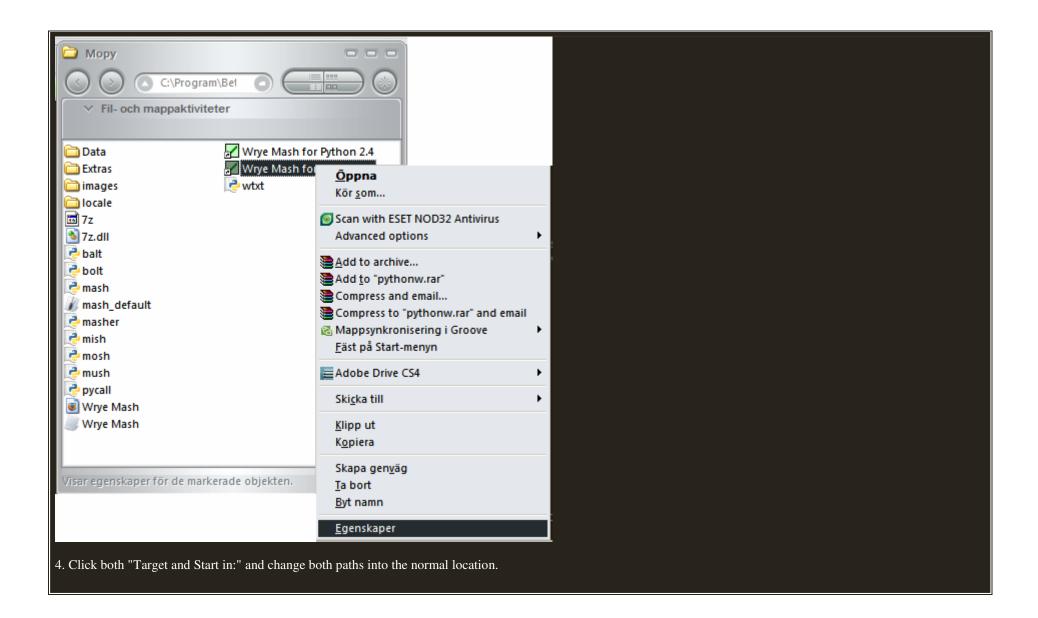

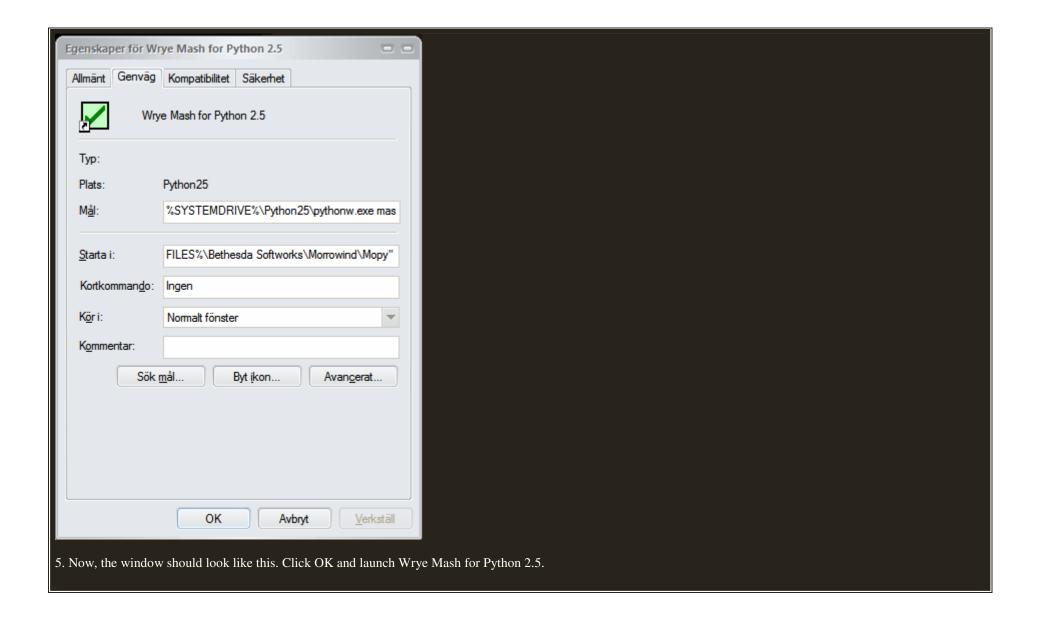

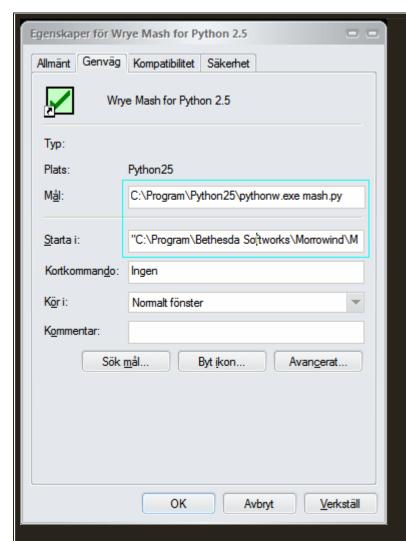

This concludes the "Configuring Wrye Mash" section of the tutorial.

Tor

# **Adding the Mods**

The next part of the tutorial is "Adding the Mods". Observe, for this to work to it's fullest potential Morrowind should only be consisting< of the two offical expansions. Pay attention, their shouldn't exist any mods in the data files folder. If there is, erase them before contining with this section. The mods should instead reside elsewhere in valid packages such (zip, rar, 7z).

1. In the program mark every mod (by pressing the green square). Then click the Installers "tab" located in the upper left corner.

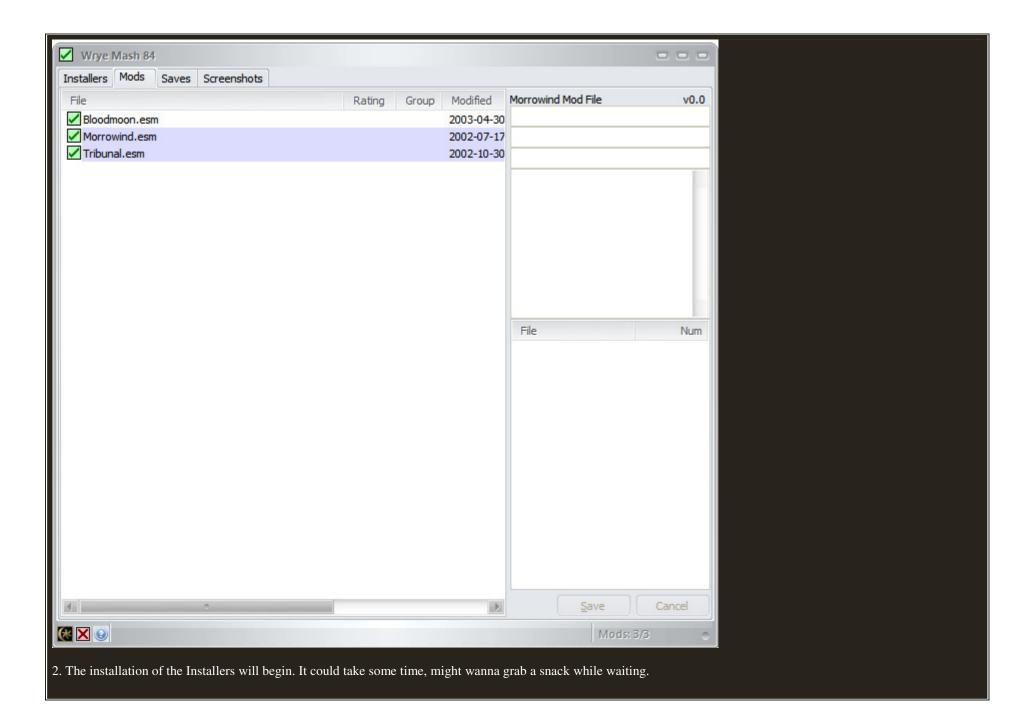

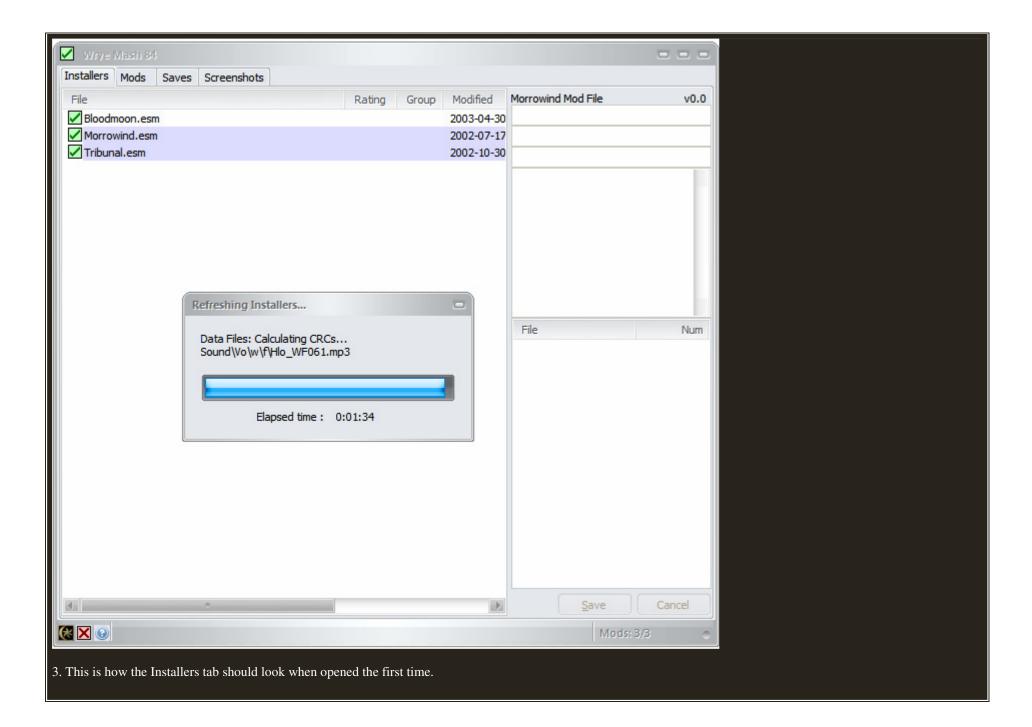

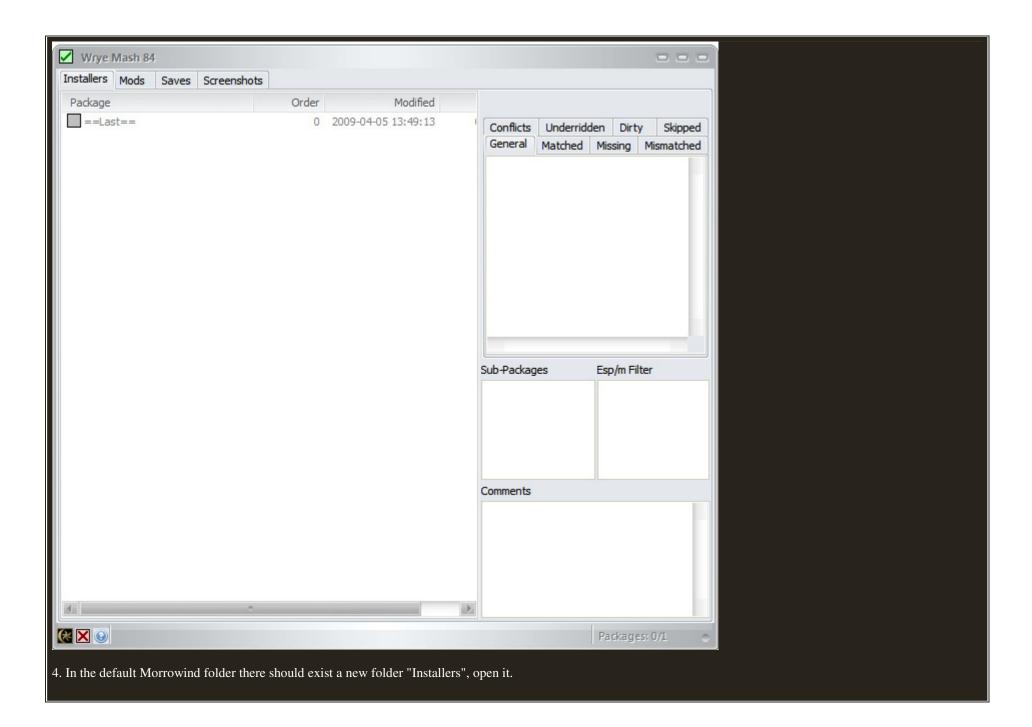

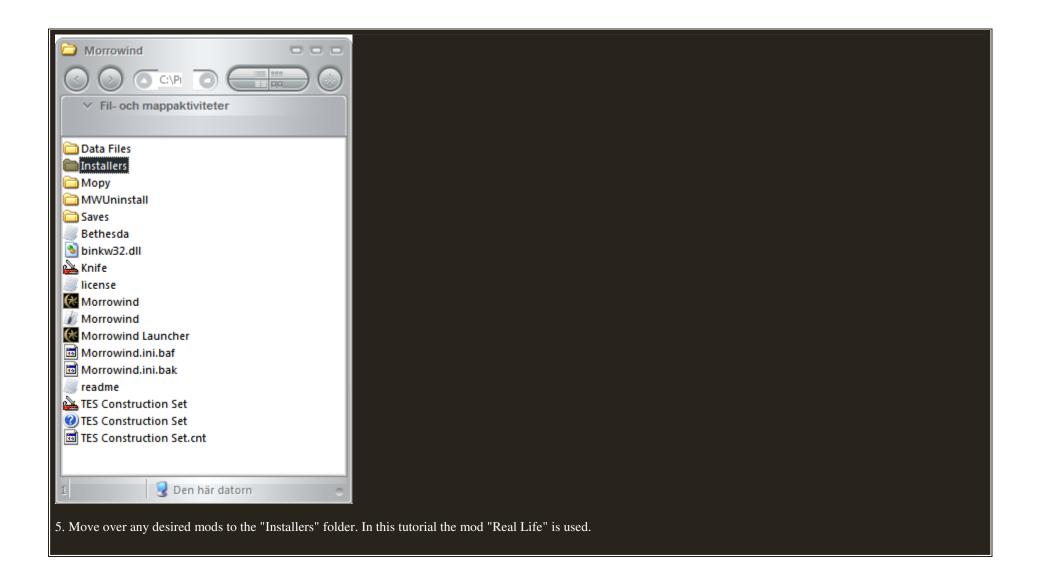

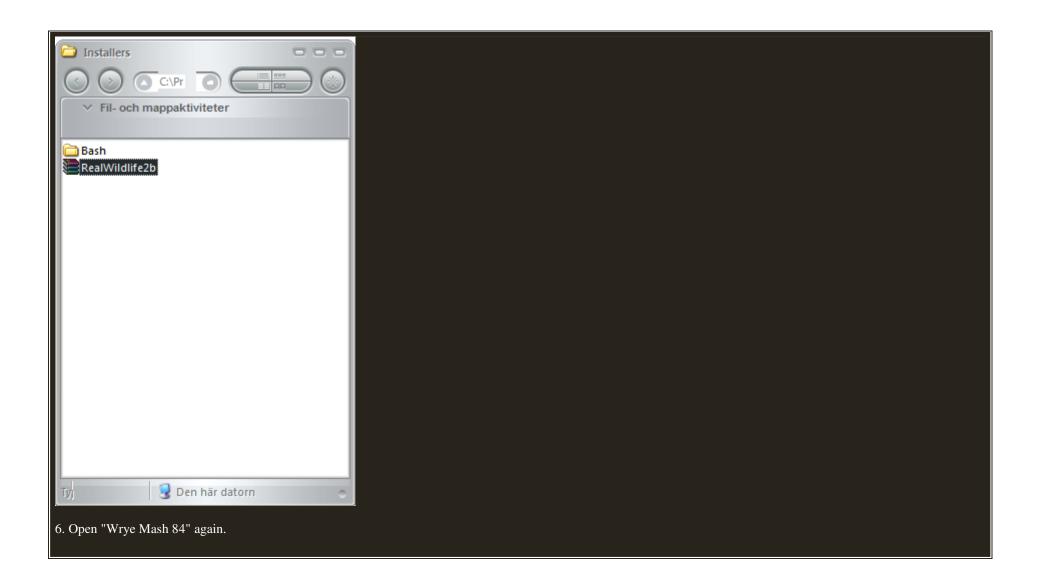

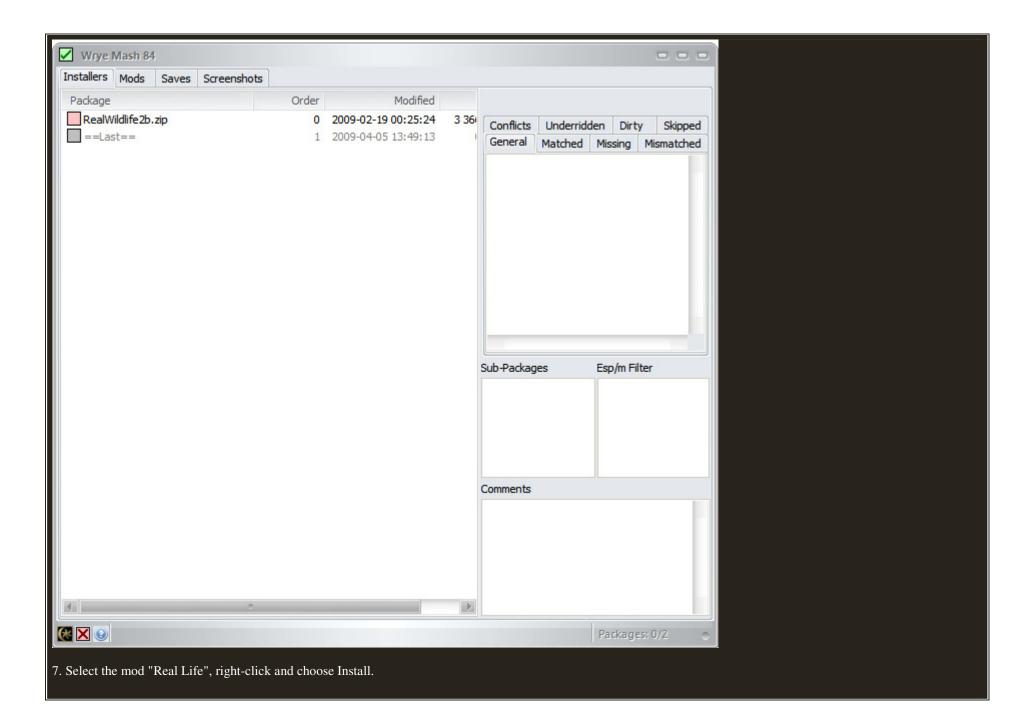

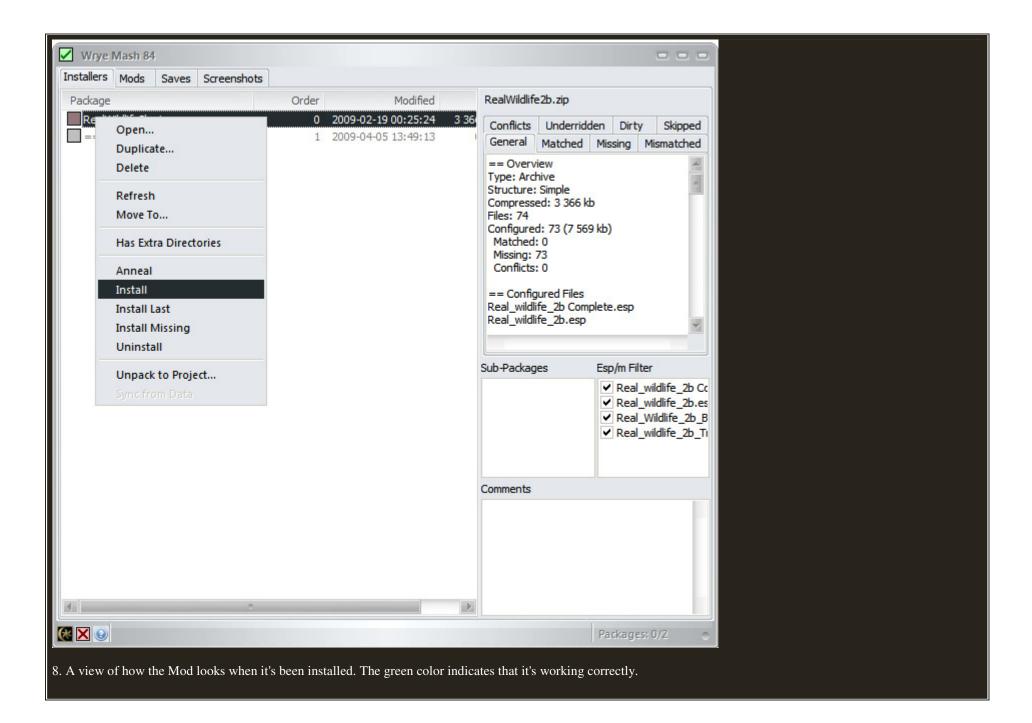

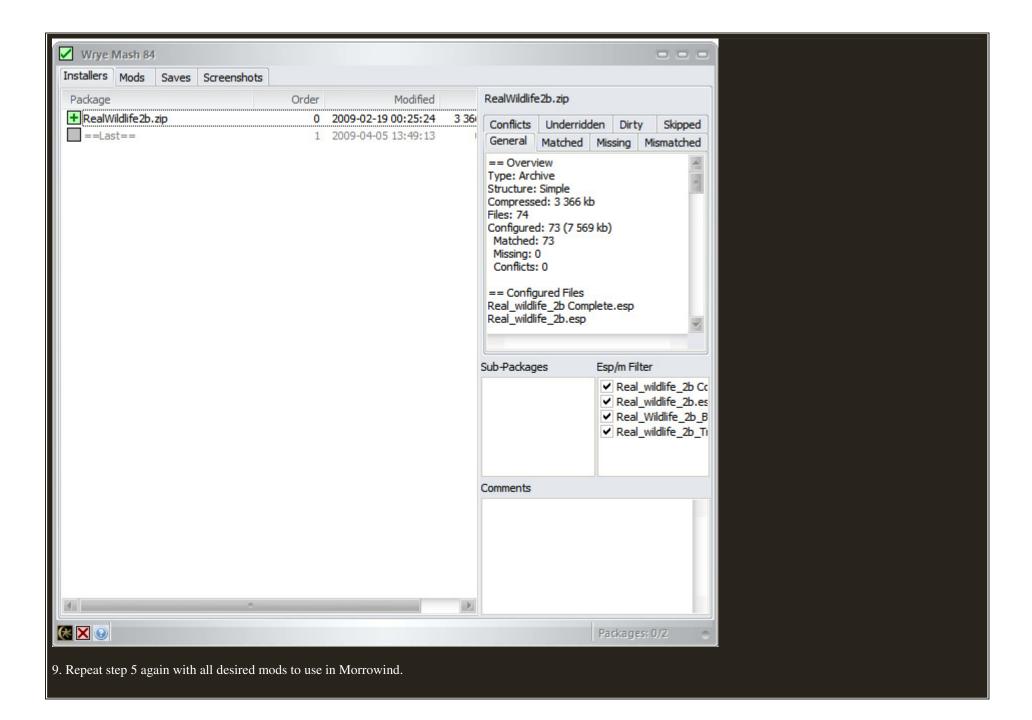

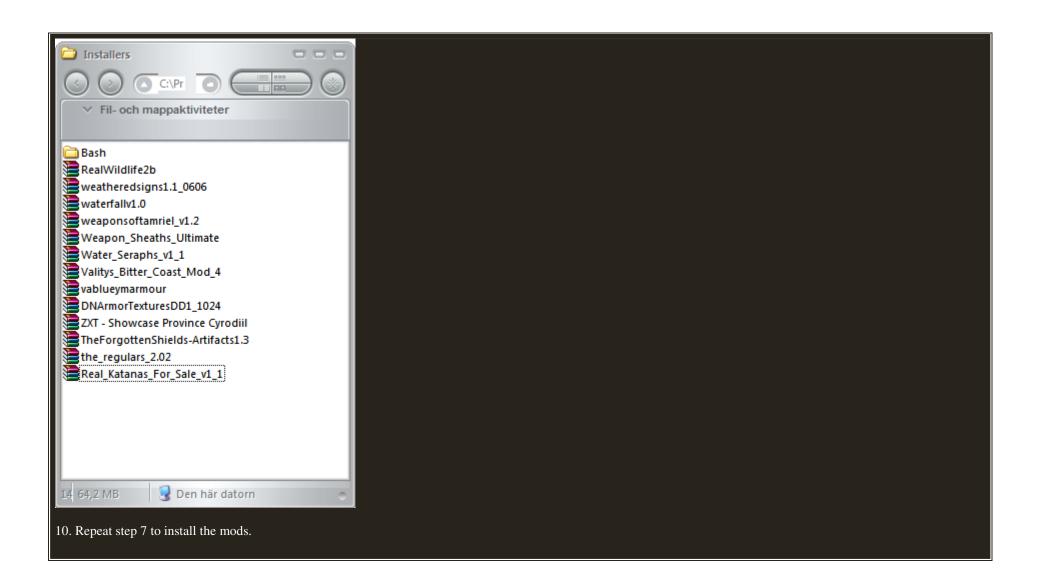

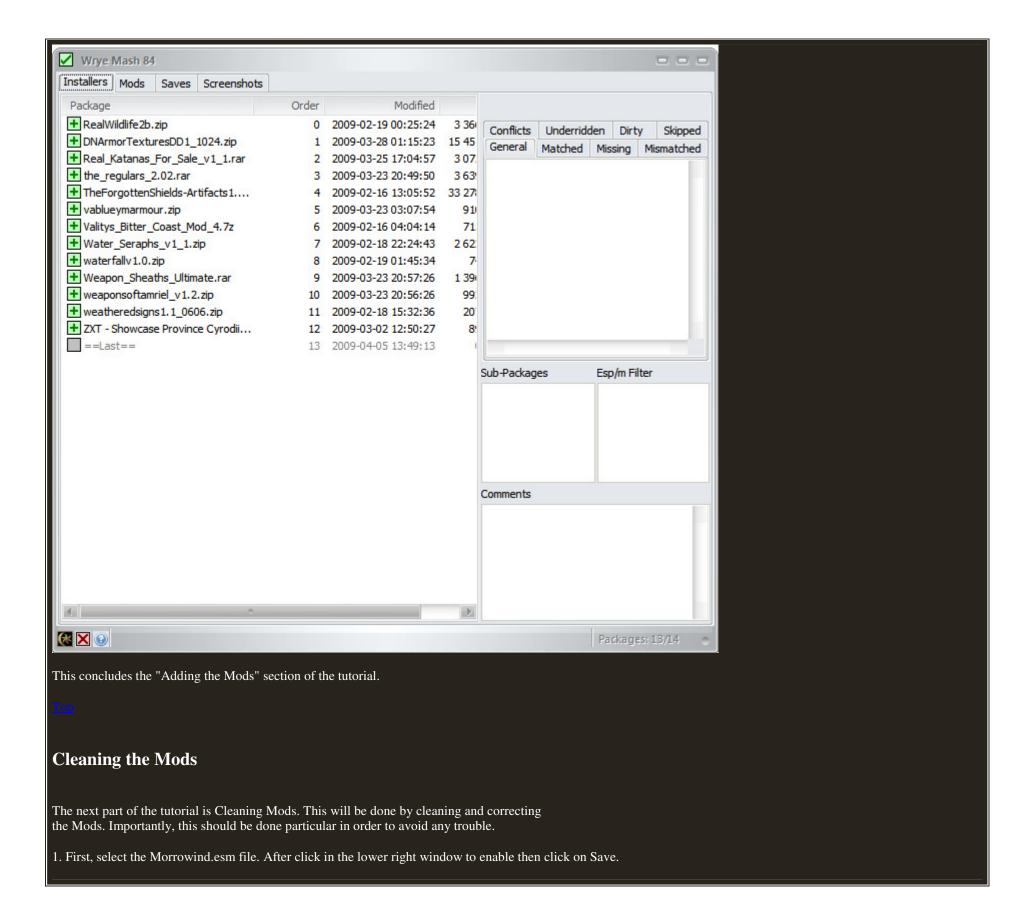

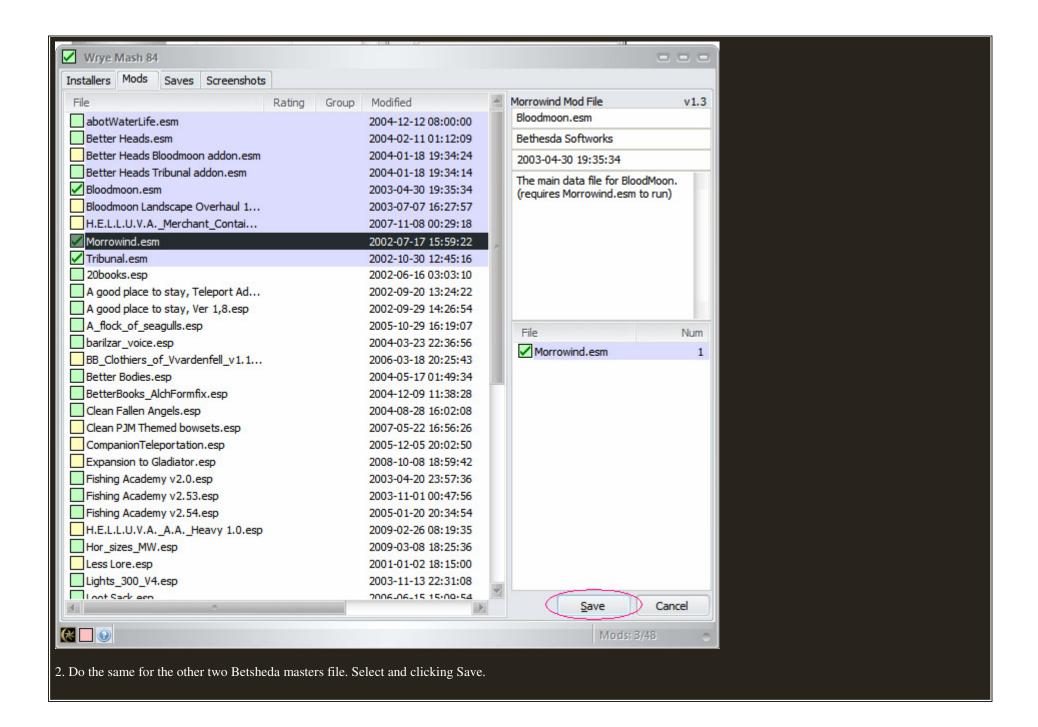

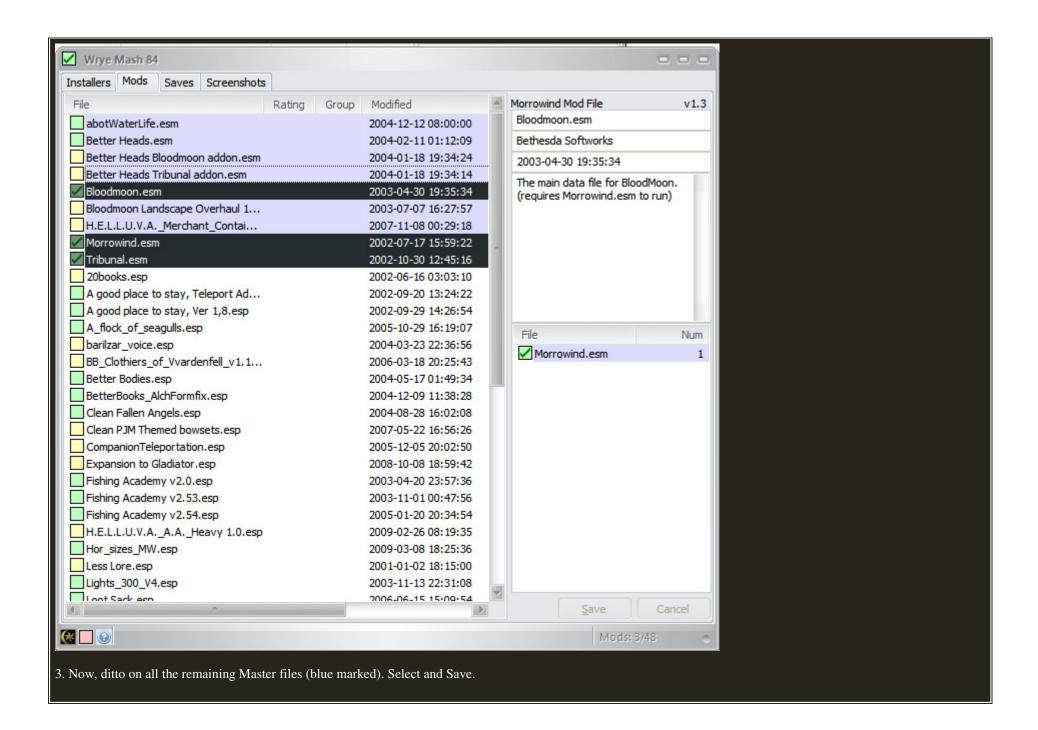

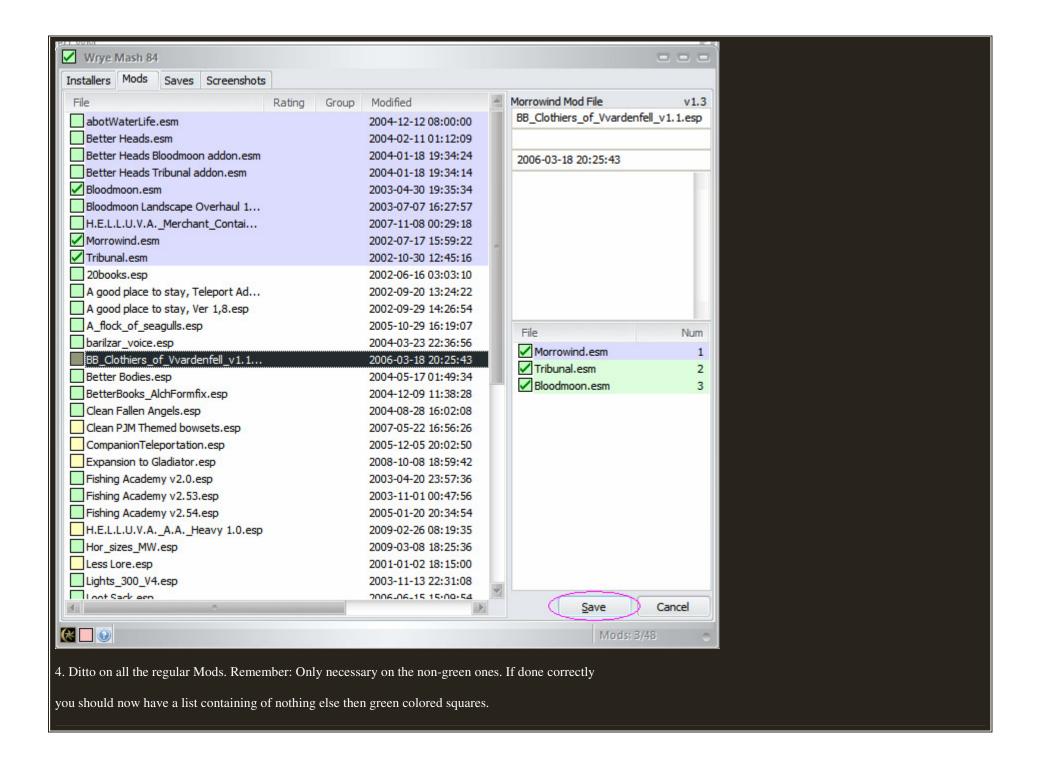

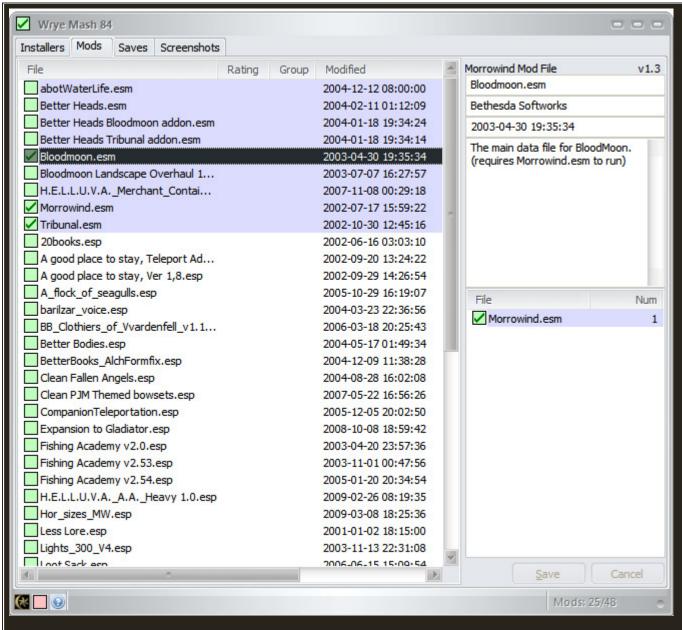

This concludes the "Cleaning Mods" section of the tutorial. All mods should be cleaned and corrected.

Top

#### **Restoring Save Files**

At this point, if all steps been done, you should now have a list containing of corrected Mods. It's time to move onto the next step. Restoring save files. The following tutorial will show how to clean, restore, ,repair and sync all saved data. To make your exising characters playable and enjoyable once again for your entertainment.

1. Click the Saves tab at the top of the Wrye Mash main window.

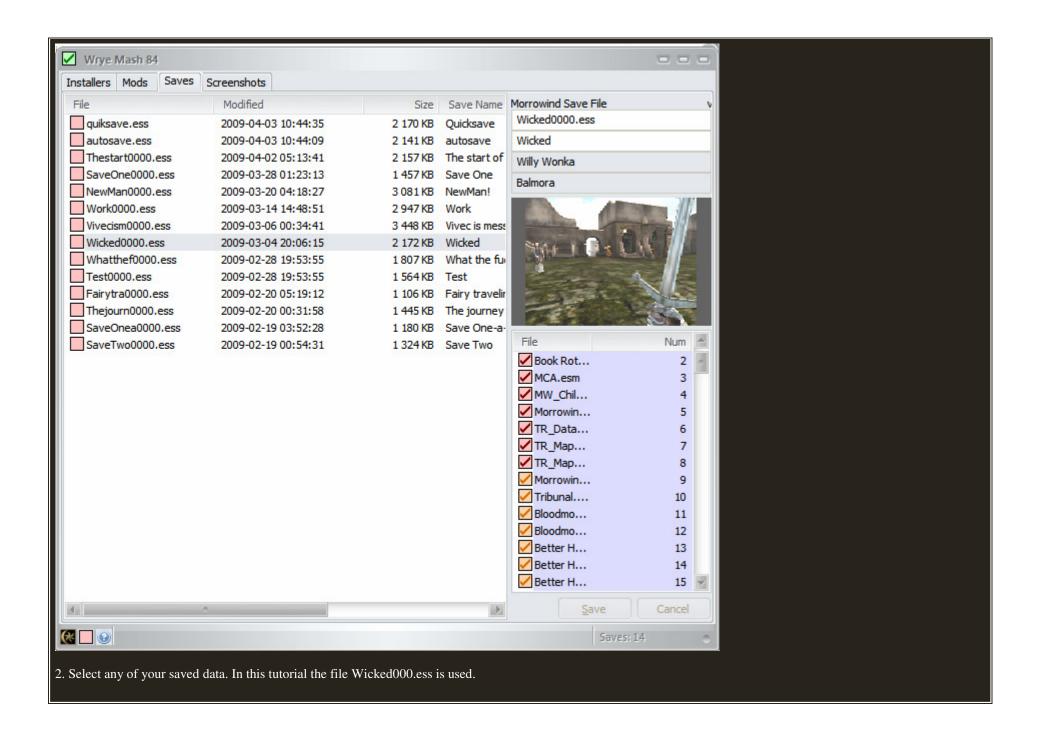

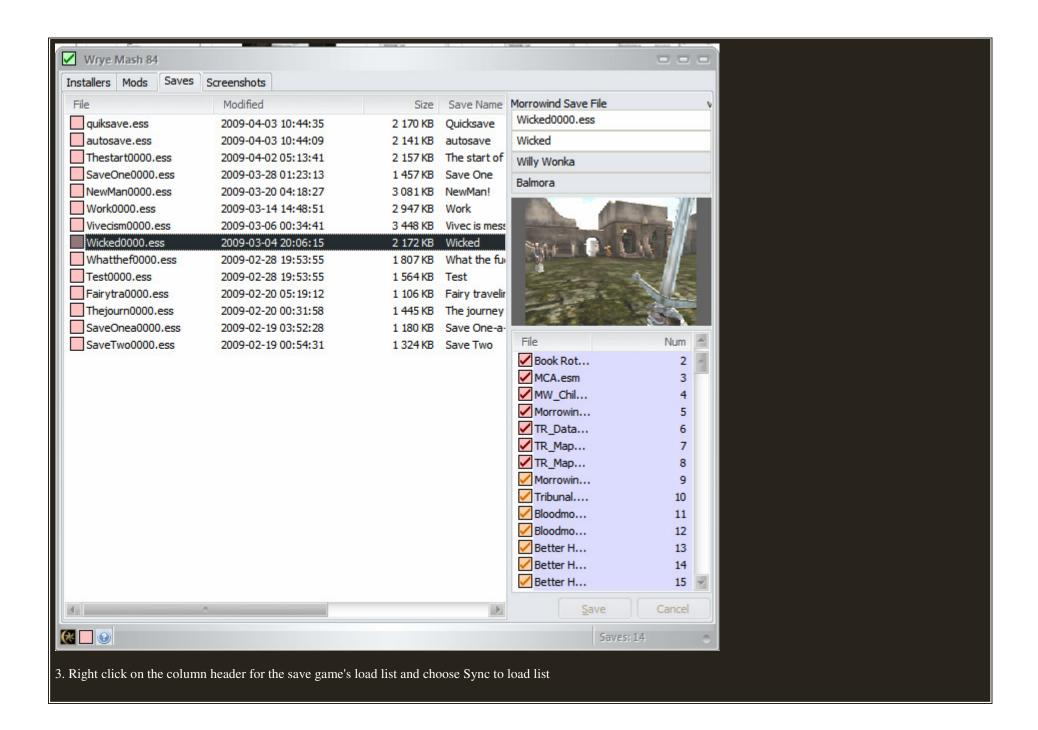

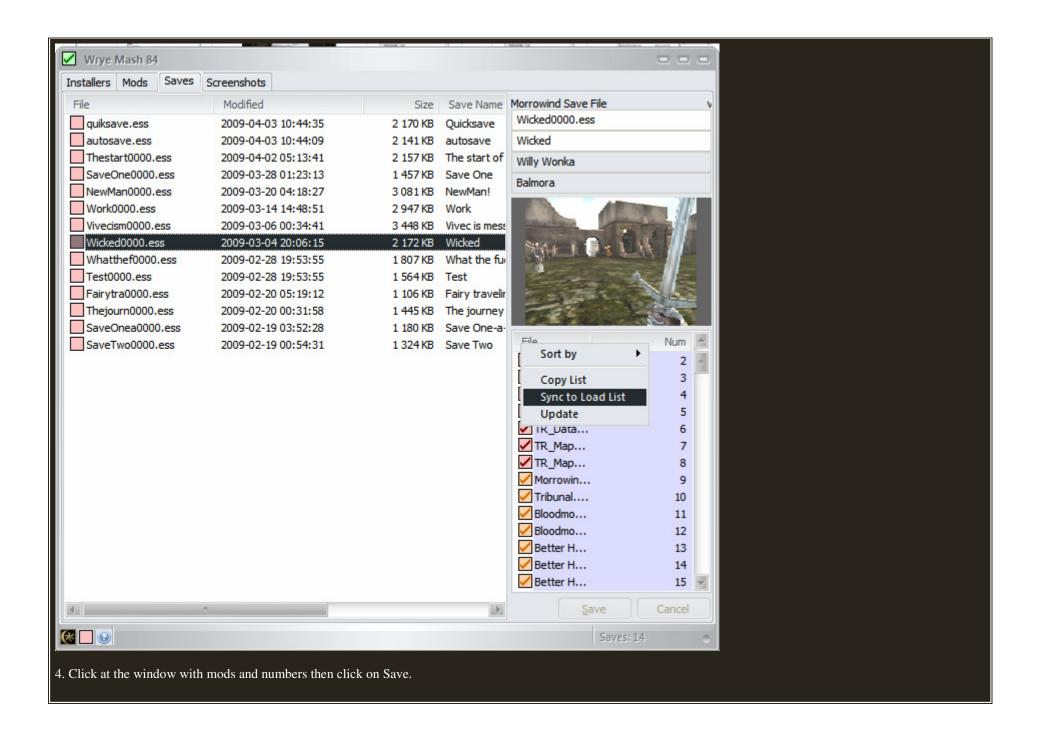

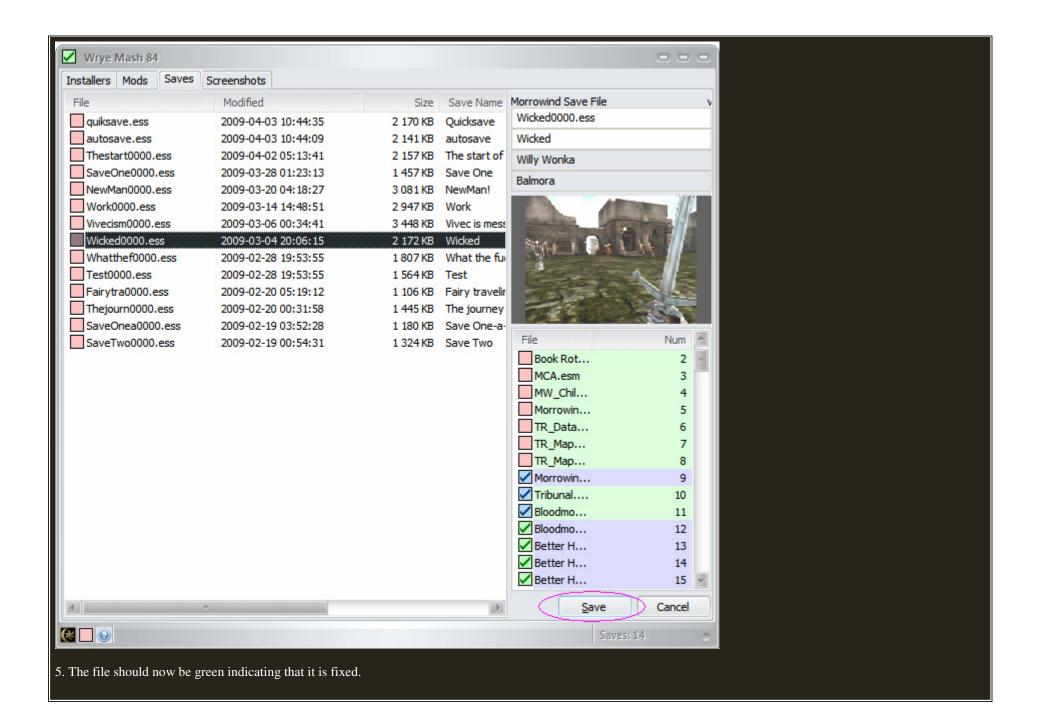

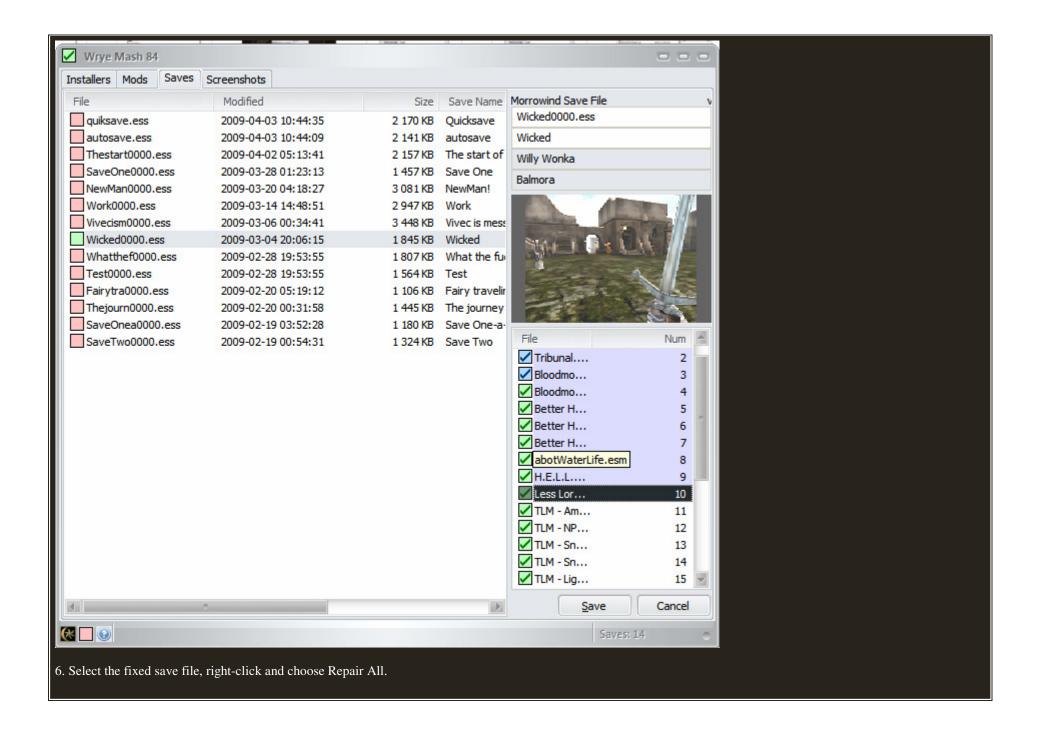

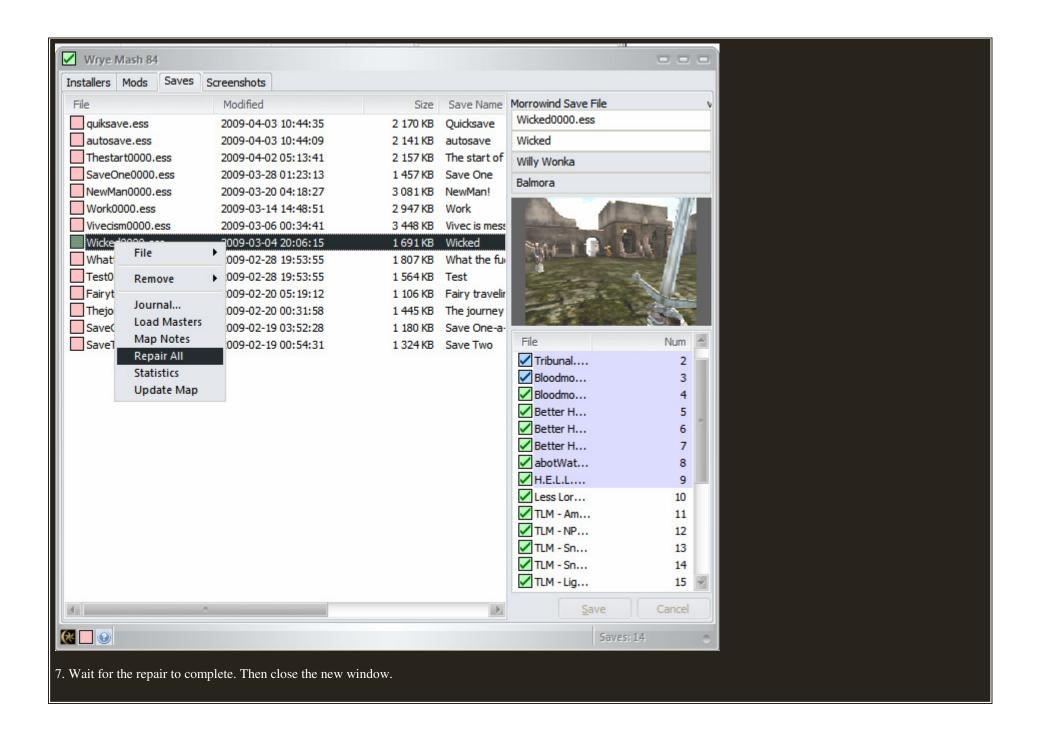

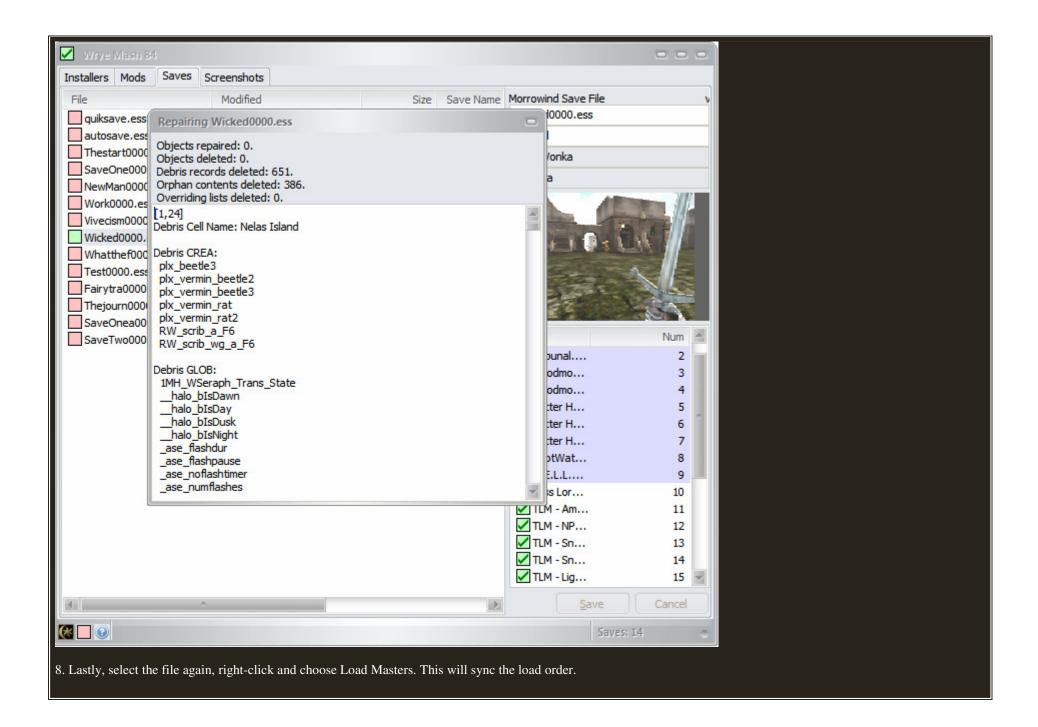

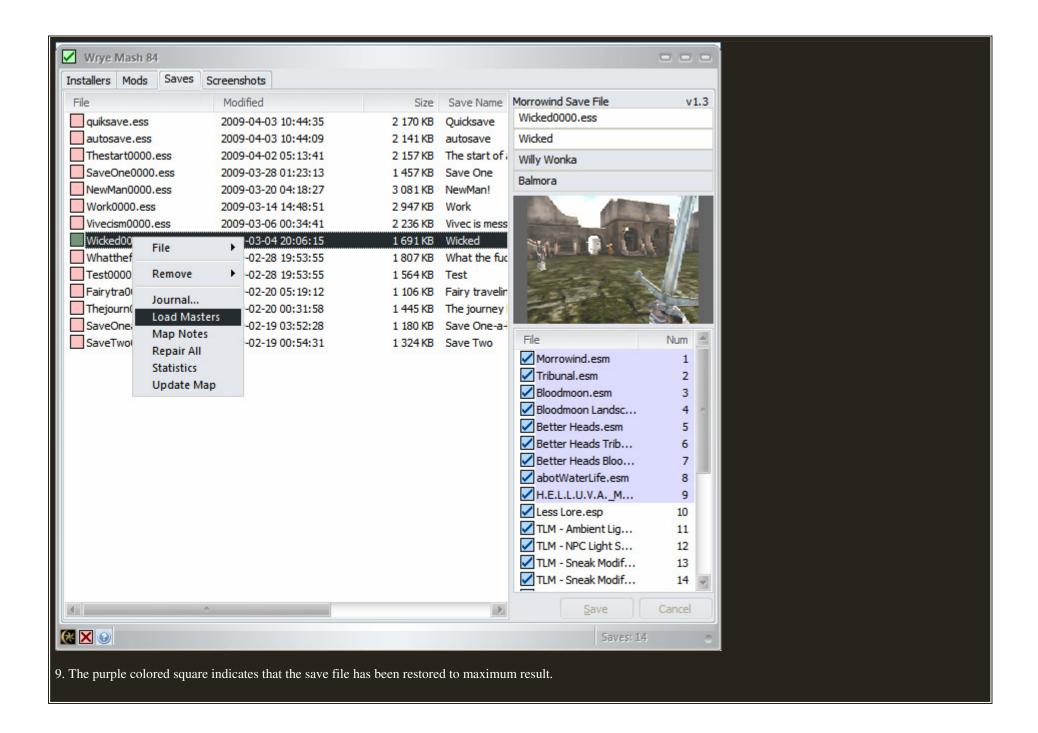

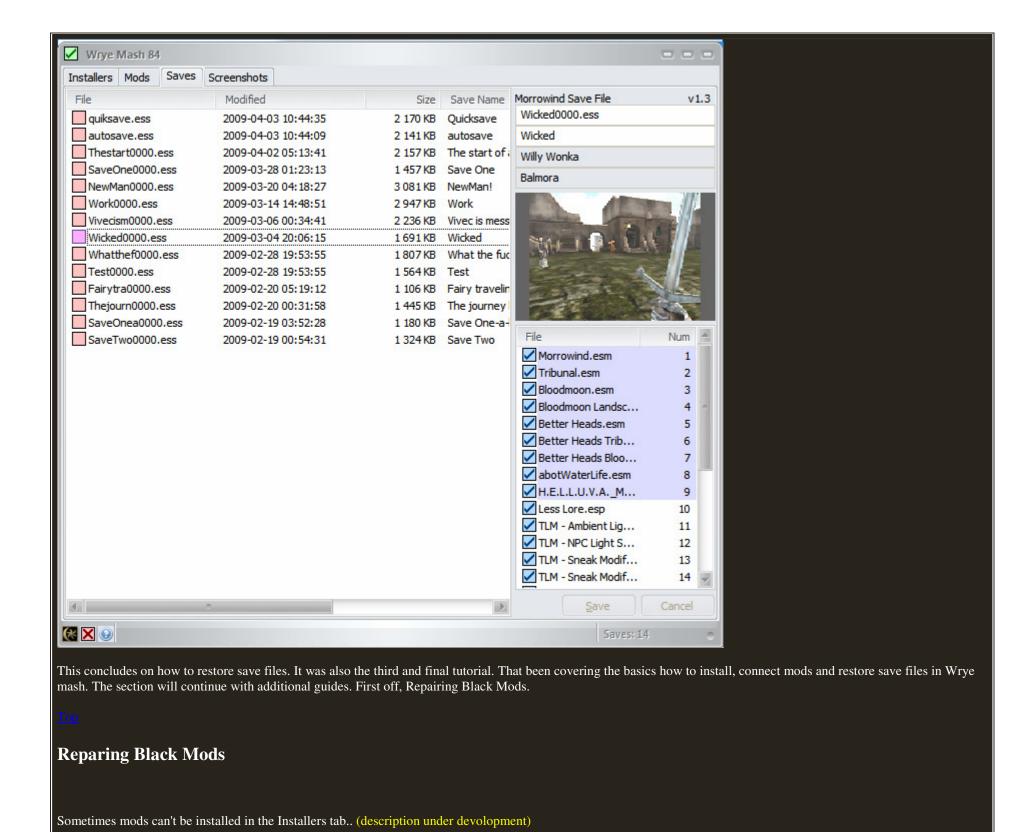

1. Open "Wrye Mash 84" and go to the "Installers" tab. In this tutorial the mod "Loius Beutyshop" is used.

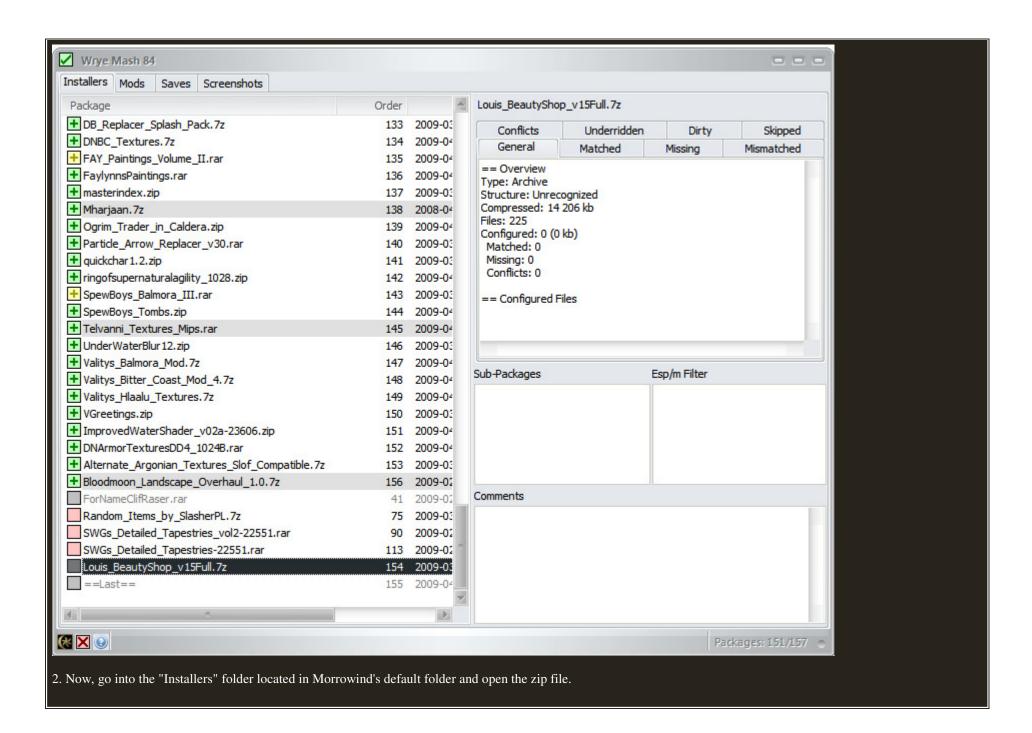

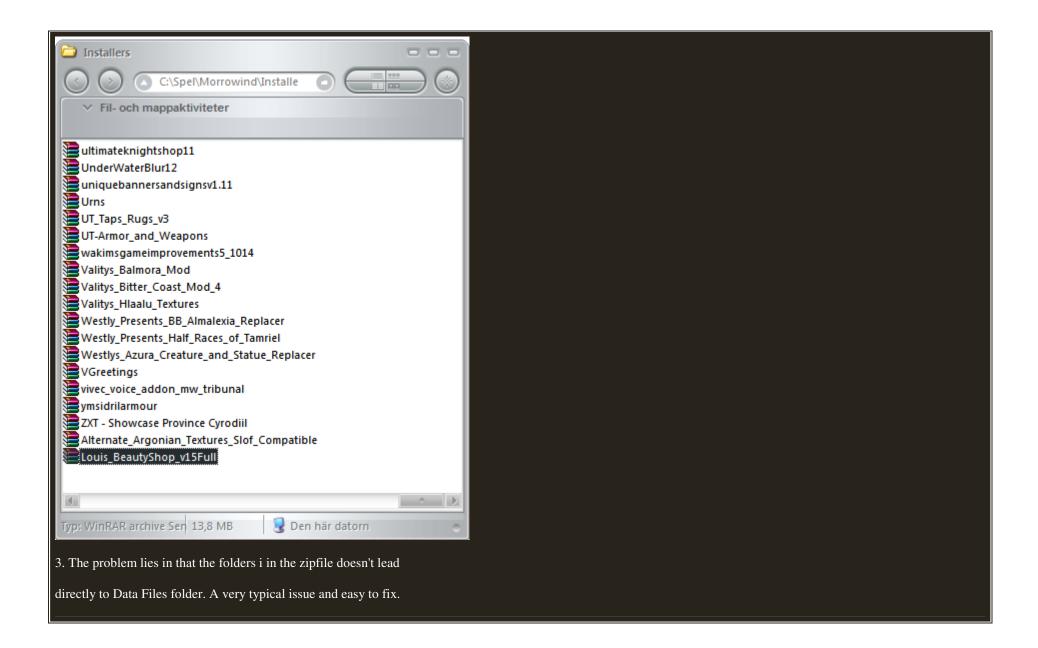

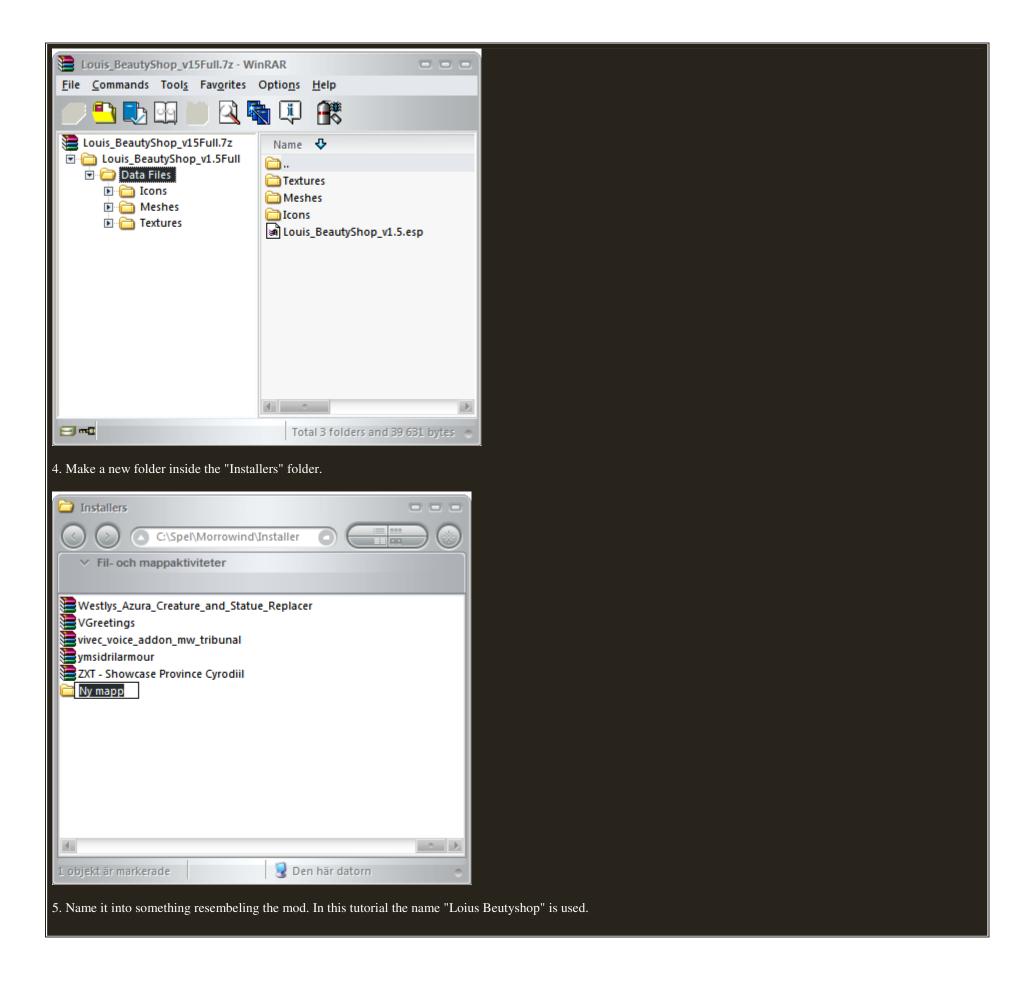

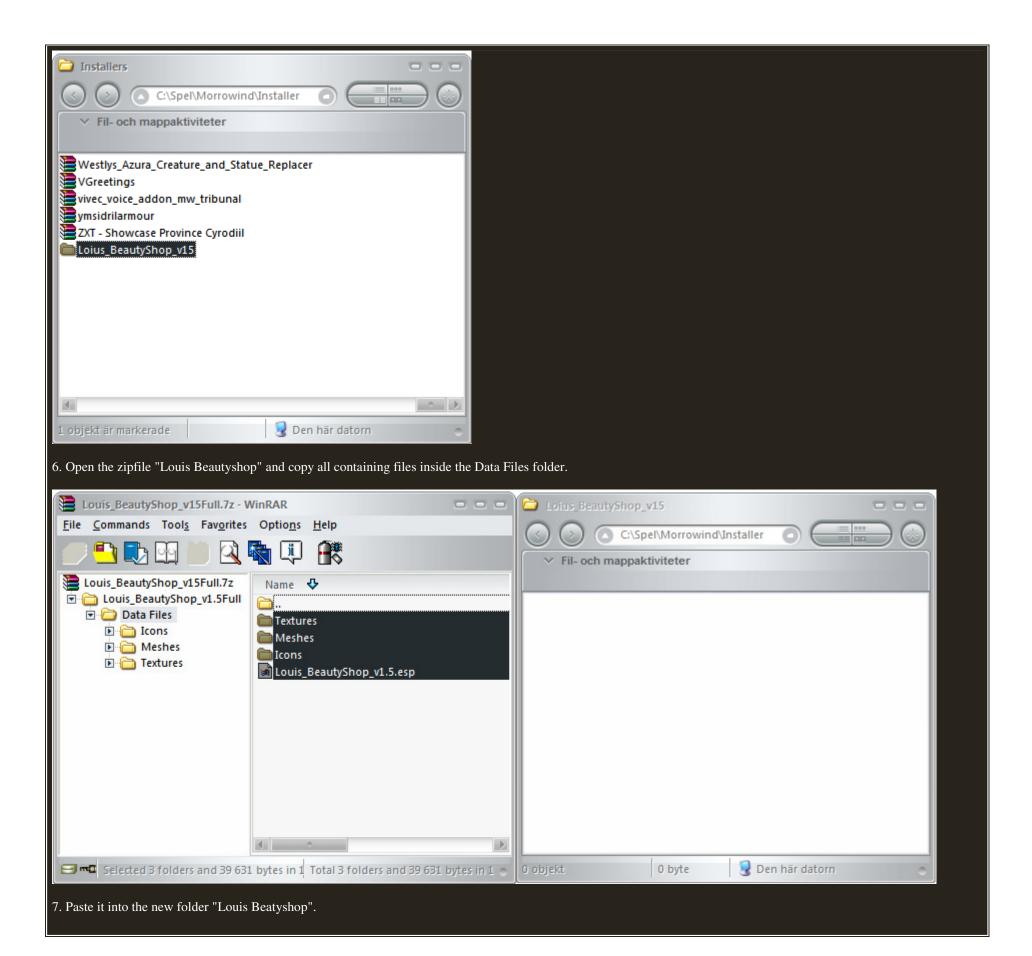

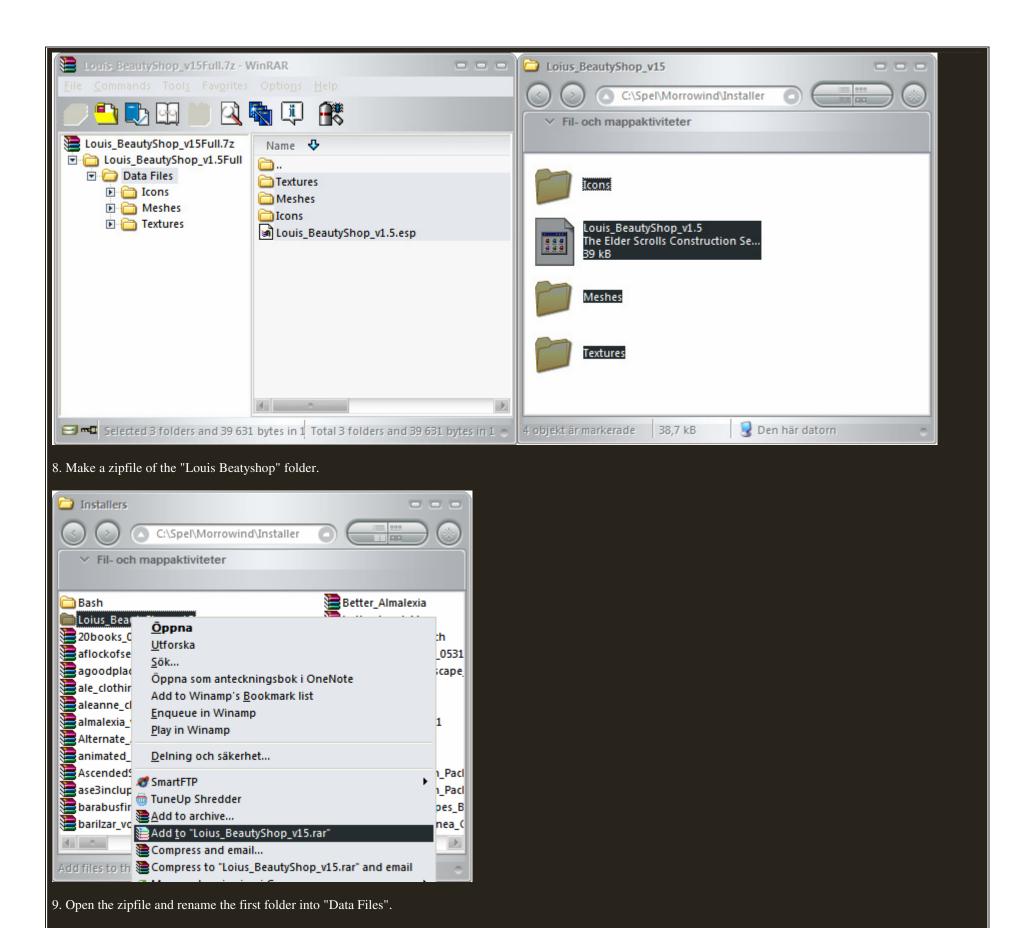

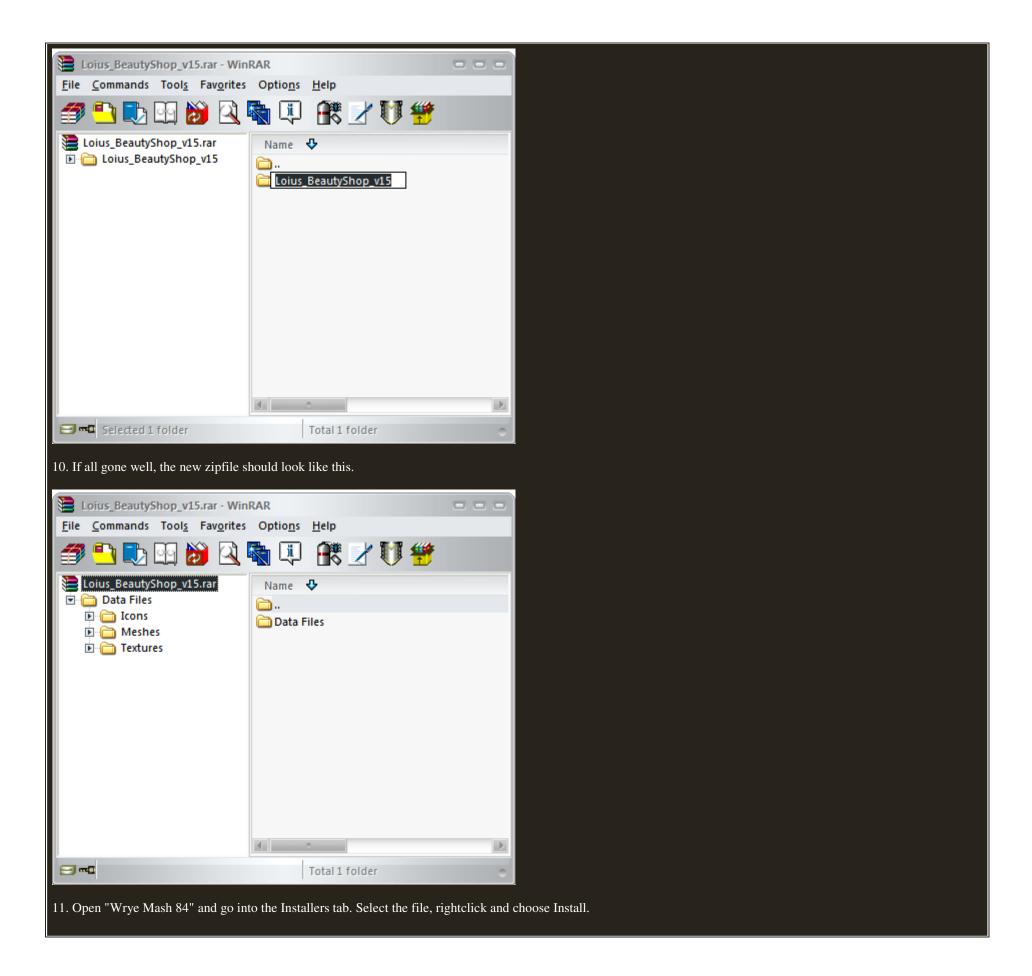

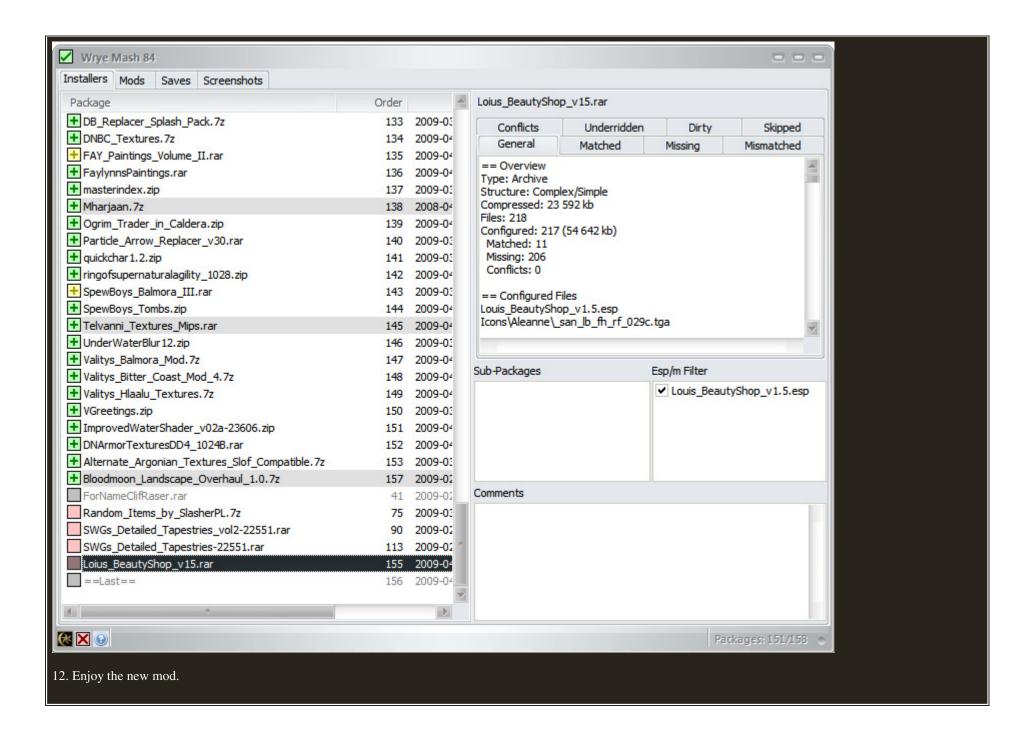

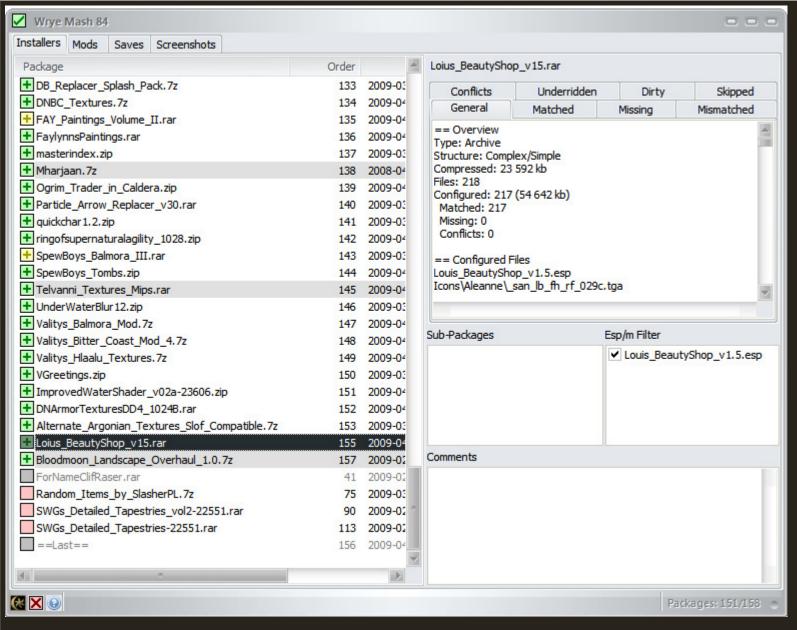

This concludes the "Fixing Black Mods" section of the tutorial.

To

## Add YestoAll

A tweak in Morrowind to enable to skip the in-game windows. Considered an essential tool for the game and is very easy to adapt.

 $1. \ Go \ to \ the \ Morrowind \ folder, select \ Morrowind.ini \ and \ open \ it.$ 

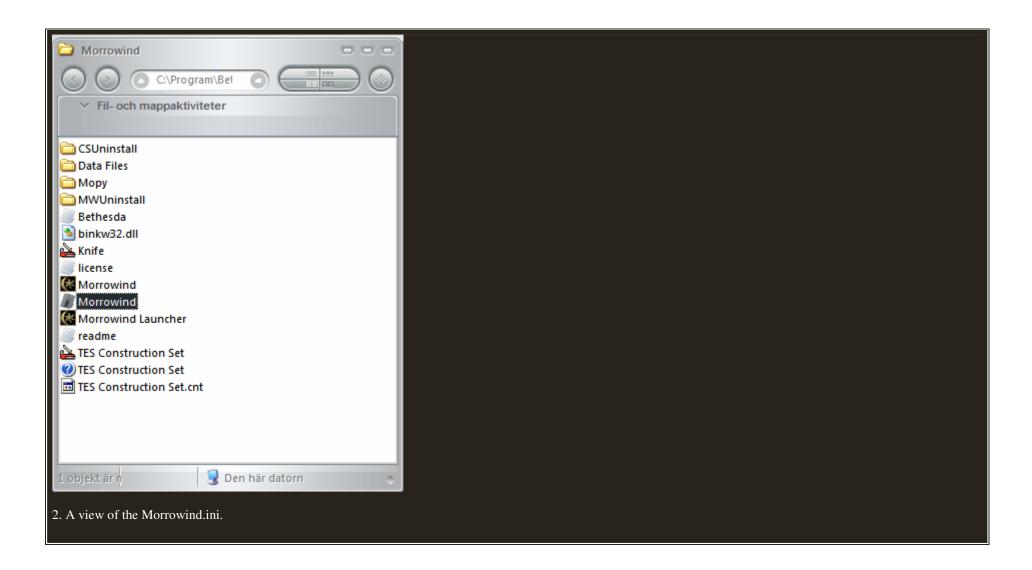

```
Morrowind - Anteckningar

Arkiv Redigera Format Viga Hjälp

[General]
:Test TES O-morrowind.esm
:Starting Cell=Pelagiad
:Starting Grid X=0
:Starting Grid X=0

Show FPS=0
Max FPS=240
;-1 Use raw data, 0 Use Newer, 1 use Archive Only
TryArchiveFirst=0

SkipProgramFlows=0
DontThreadLoad=0
ThreadPriority=-1
ThreadSleepTime=4

Clip One To One Float=1
Flip Control Y=0
SkipKFEXTaction=1
PC Footstep Volume=0.7

Disable Audio=0

Background Keyboard=0
Use Joystick=0
Joystick=0
Joystick X Turns=0
j; X=1, Y = 2, Z = 3, XRot = 4, YRot = 5, ZRot = 6
```

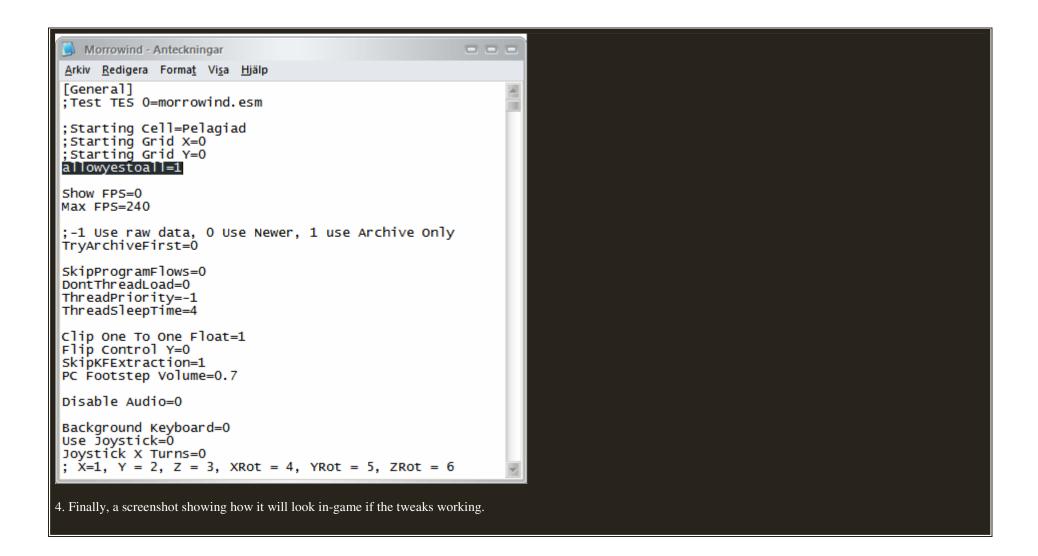

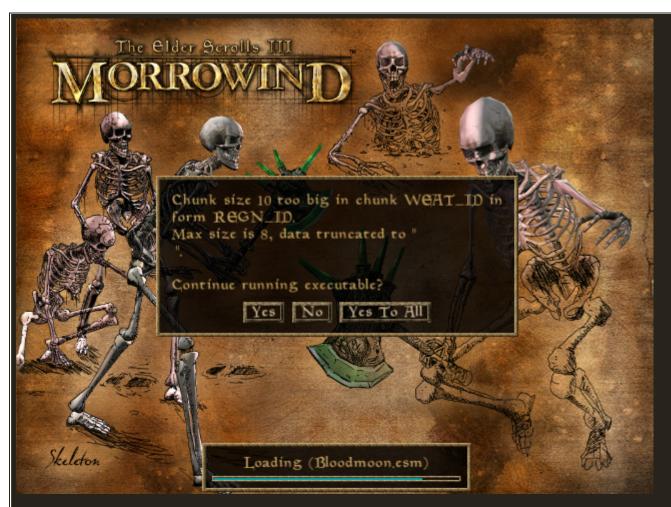

That's it, you finished the "Add YestoAll"; section of the tutorial.

Ton

## **Mashing the List**

One of the unique features in Wrye Mash is the ability to connect and bring several mods togather without errors occuring. Harmony, you can called it. "Mashing the List"; et you do this, by syncing the mods in order to obtain a line of argument with each other. And also updating the save files.

1. Go to the Morrowind folder, select and open the folder "Mopy".

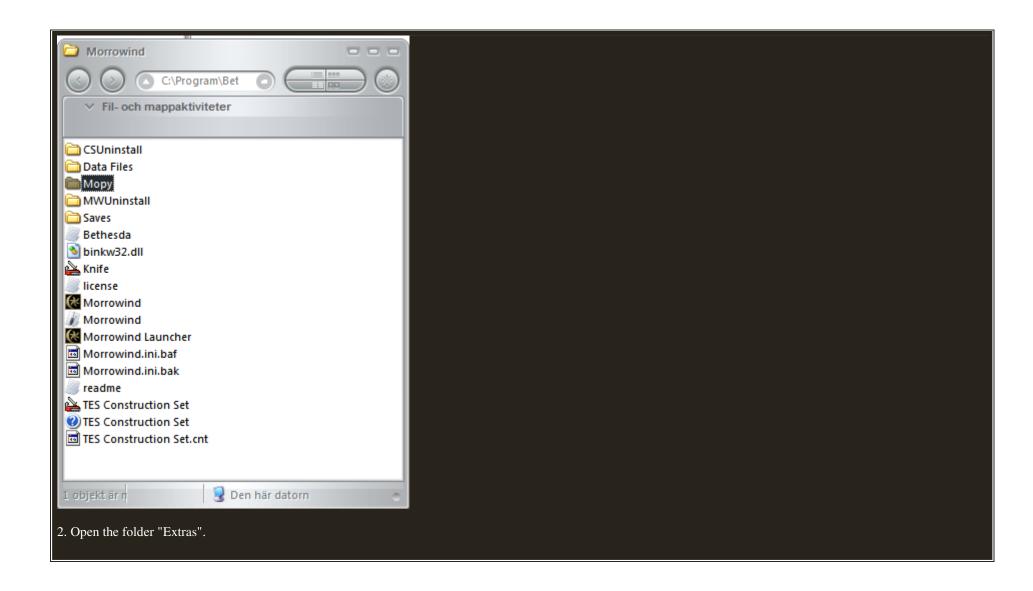

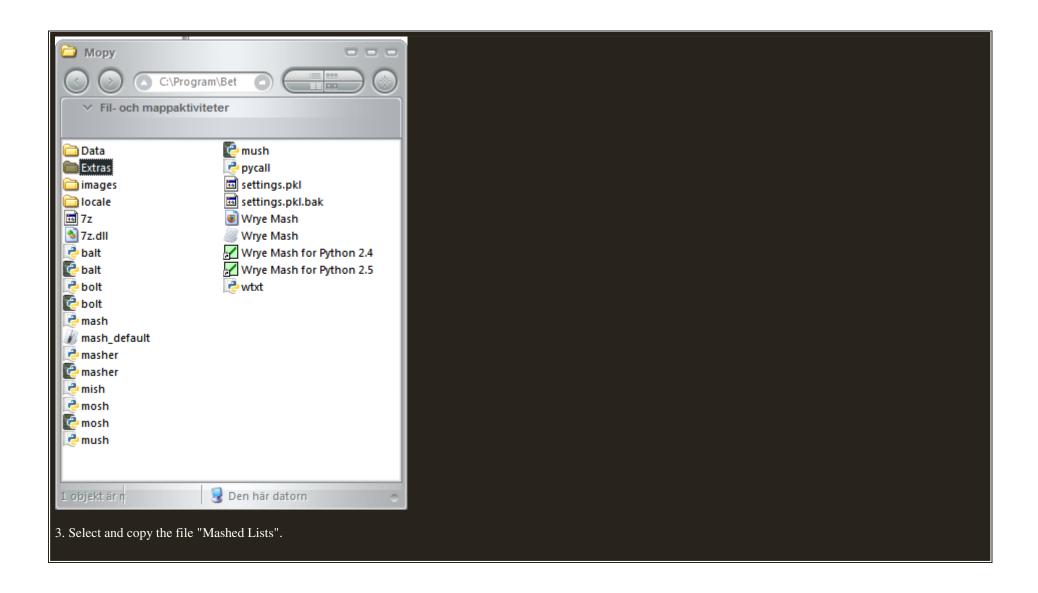

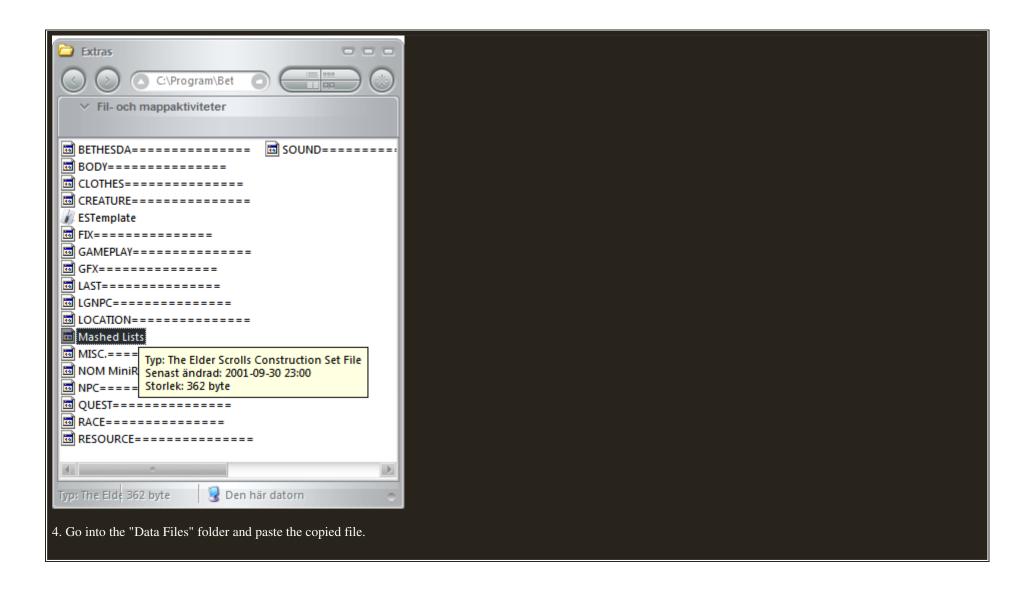

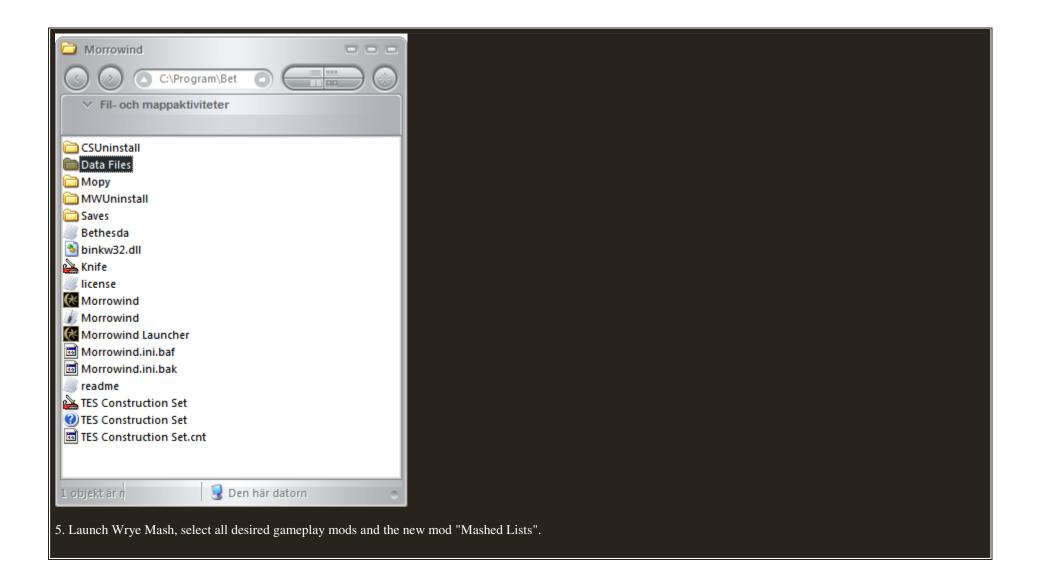

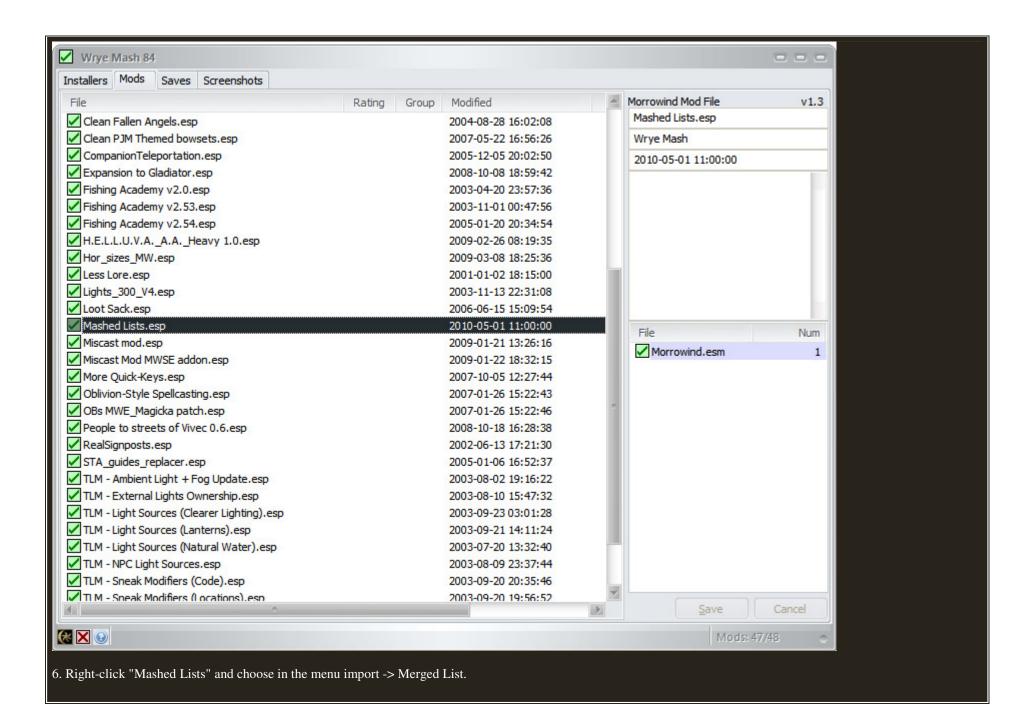

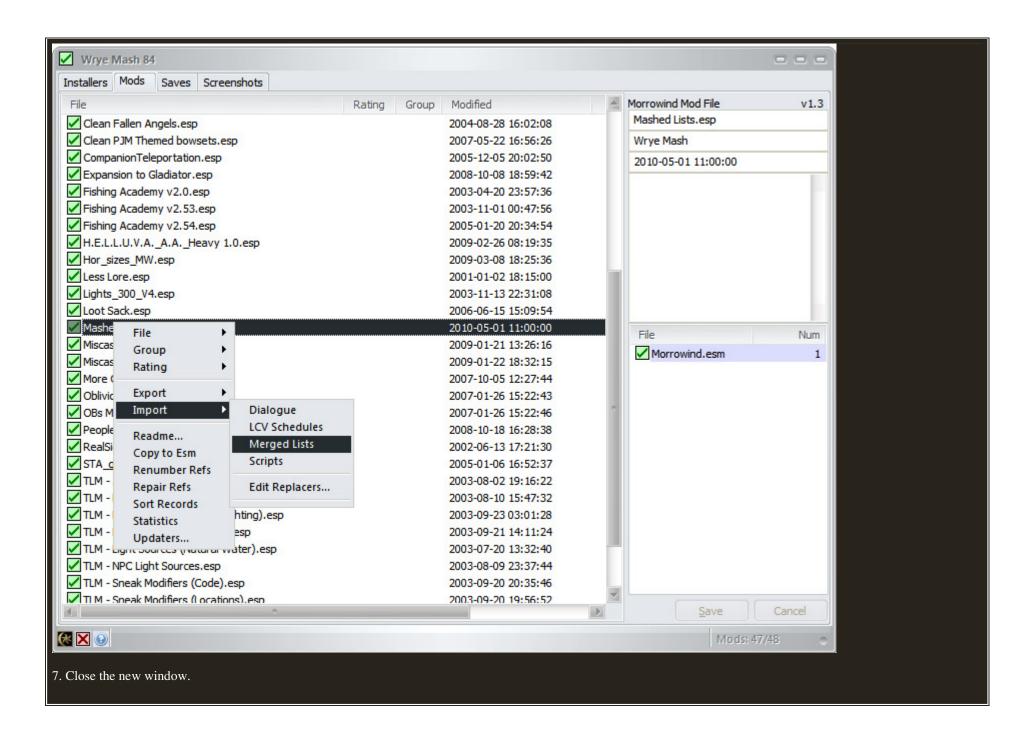

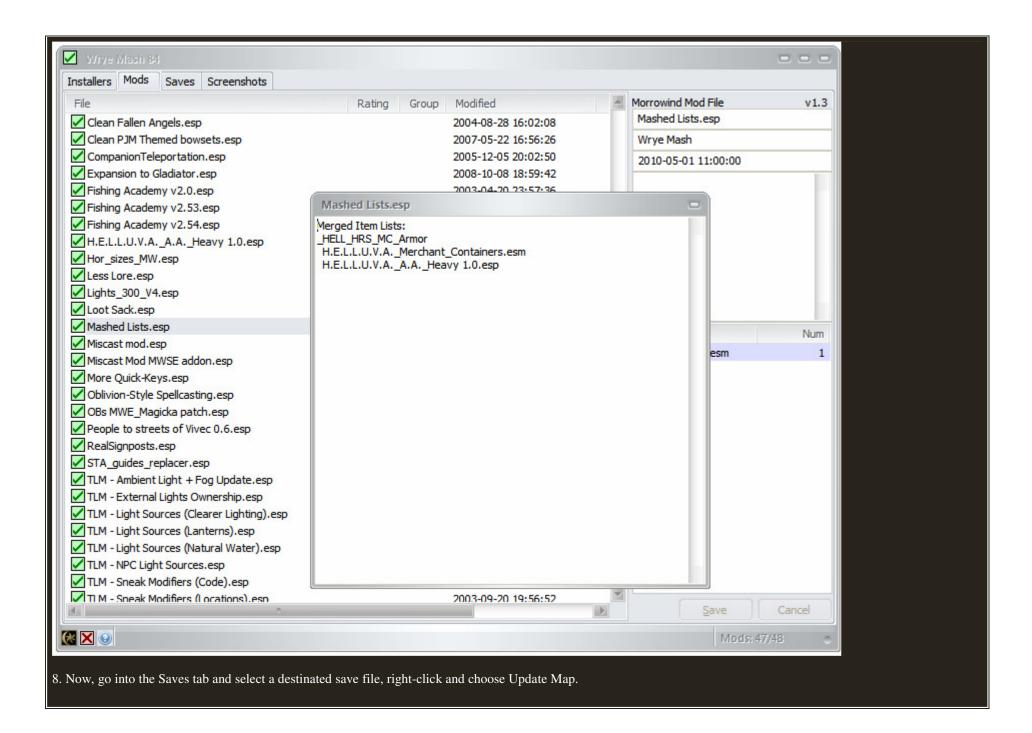

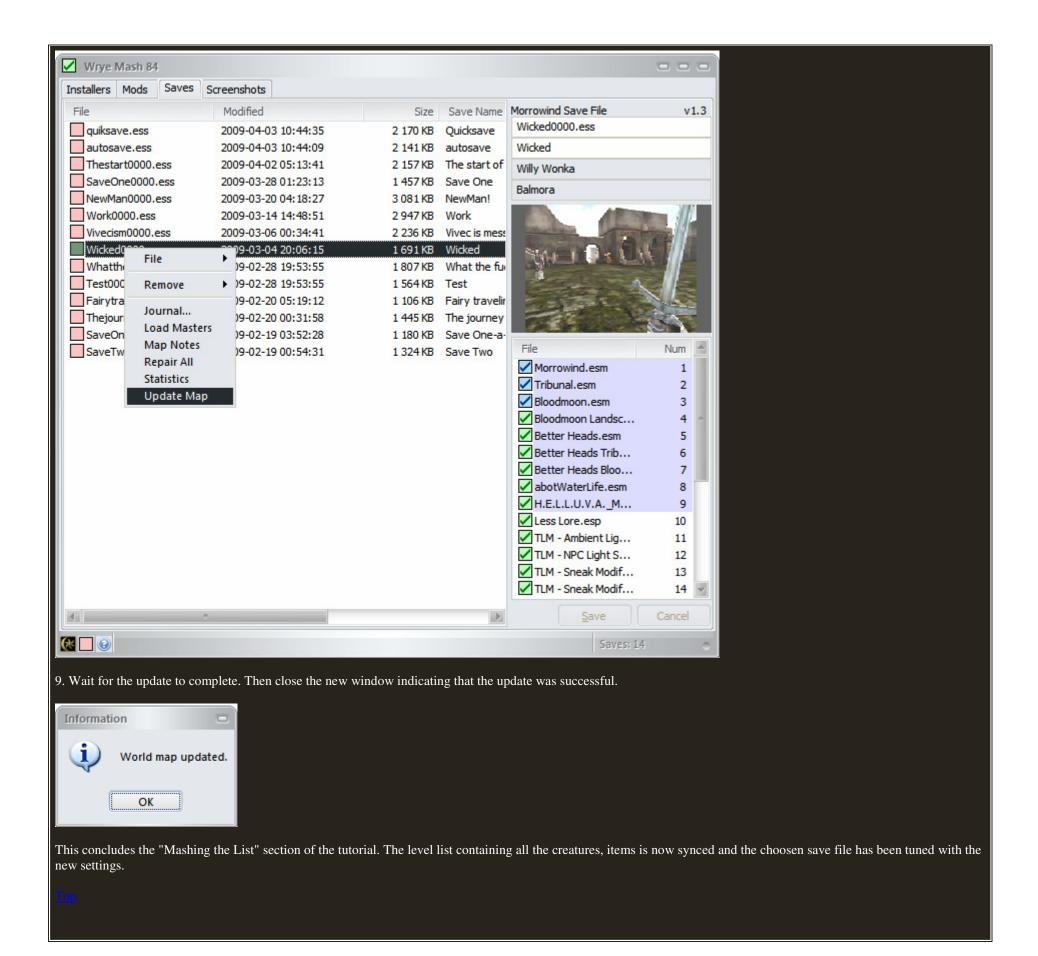

## **Usage of Removers**

While playing Morrowind is a fun experience it sometimes is can be repetetive doing the same thing over again. To spice things up additional mods can be installed. And while using different mods objects inside them can be mixed up with each other and the result is some cases are devastating. To avoid this for happening, Wrye Mash has a ability called "Removers". What is does is simply to correct and erase old obstacles that are messing with the game.

1. Open "Wrye Mash 84" and go into the Saves tab. Select the desired save file, rightclick and choose Remove -> Debris Cells.

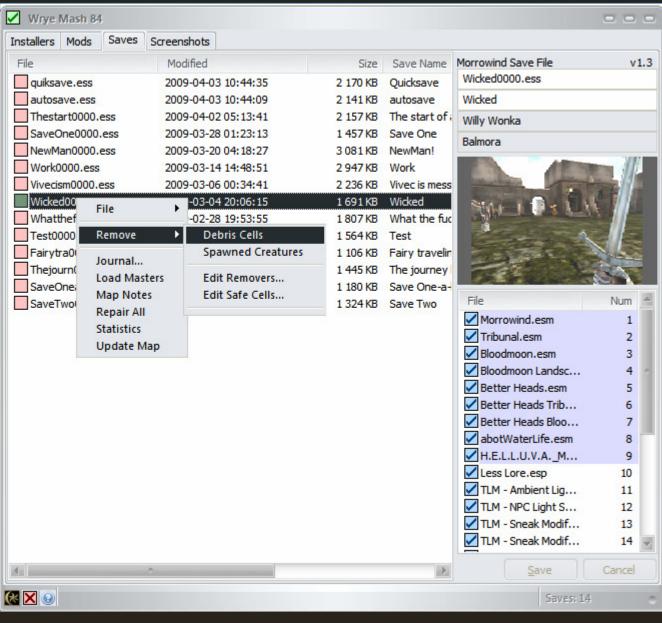

2. Press "OK". Also, mark the "Don't show this.." button if you don't want to see this warning again.

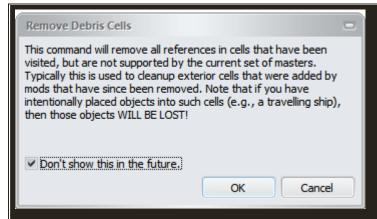

3. Press "OK". The message indicates it wasn't necessary to erase any Cells.

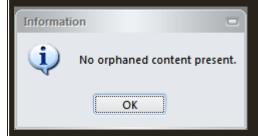

This concludes the "Usage of Removers" section of the tutorial. The desired save file has been searching thorugh and has been found clean and useful for gameplay.

## **Gain 15-30 FPS**

If you haven't already tried it out. Found out that there exist a tweak to increase the FPS when playing Morrowind. Yacoby has posted a small program that let you turn off (literally) all unnecessary programs running in the background. It can found it here. If your playing with the third-program like, "Wrye Mash" there is also a way.

- 1. Go into the Mopy directory
- 2. Change the title of the Wrye Mash short-cut into a single word. E.x. I changed it from "Wrye Mash for Python 2.5" into "Wrye".
- 3. Open the .bat file (instructions how to make one can be found in Yacoby's link). Now alter the row "start /w .\Morrowind Launcher.exe" into this "start /w .\Mopy\XX.lnk". Where XX represent the new short-cut title.
- 4. Open the .bat file and be prepared to press plenty on the "Y" key then let the wonders of this nifty program do the rest. And don't worry, all program will be re-started after quiting Morrowind.

This concludes the "Gain 15-30 FPS" section of the tutorial.

If you have any questions, suggestions or something to express. Why not post a comment?

Thank you for your unintended attention. I hope this guide have been a helpful tool to extend your gaming experience.

Be sure to look back, more tutorials will be following in a short time.

| Copyright (c) 2009 Torbjorn "vermin" Hallberg Permission is granted to copy, distribute and/or modify this document under the terms of the GNU Free Documentation License, Version 1.2 or any later version published by the Free Software Foundation; with no Invariant Sections, no Front-Cover Texts, and no Back-Cover Texts. |
|----------------------------------------------------------------------------------------------------|
|                                                                                                    |